Security Awareness Training Partner Guide

User Management
 Azure AD Sync, On Premise AD Sync, G-Suite
 Sync, and Bulk User
 Management

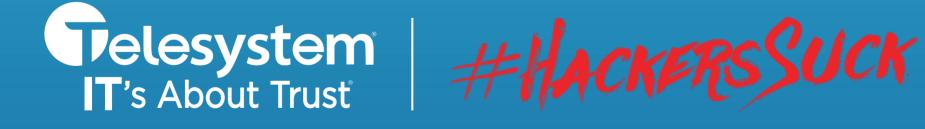

#### www.TrustTelesystem.com

Secure Now Confide

ted or dispeminate

CALENDAR

SAT

16

FRI

5

12

19

26

## User Management

## **Table of Contents**

| Resources marketing content, how-to guides, & additional info                                   | <u>page 3</u>        |
|-------------------------------------------------------------------------------------------------|----------------------|
| User Management Overview methods to adding users & overview                                     | <u>page 4</u>        |
| General User Management basic manual user options                                               | <u>pages 5 – 1</u> 0 |
| Creating a New User                                                                             | <u>pages 5 – 6</u>   |
| Adding Tags                                                                                     | <u>page 7</u>        |
| Editing an Existing User                                                                        | <u>pages 8 –</u> 10  |
| Azure Active Directory Sync – Simple Setup setup, notifications, and automated user management  | <u>pages 11 – 20</u> |
| Setup in Microsoft 365 Admin Center                                                             | <u>pages 11 – 14</u> |
| Configurations Within the PII Protect Portal                                                    | <u>pages 10 - 15</u> |
| Azure Active Directory Sync – Classic Setup setup, notifications, and automated user management | <u>pages 21 – 32</u> |
| Setup in Microsoft 365 Admin Center                                                             | <u>pages 21 – 26</u> |
| Configurations Within the PII Protect Portal                                                    | <u>pages 27 – 32</u> |
| On-Premise Active Directory Sync Integration with on-premise AD                                 | <u>pages 33 – 42</u> |
| Setup in On-Premise Active Directory                                                            | <u>pages 33 – 37</u> |
| Configurations within the PII Protect Portal                                                    | <u>pages 38 – 40</u> |
| Downloading the On-Premise Directory Sync Agent                                                 | <u>page 41 – 42</u>  |
| Additional Information for On-Premise Directory Sync                                            | <u>page 43</u>       |
| G-Suite Directory Sync setup, notifications, and automated user management                      | <u>pages 44 – 57</u> |
| Setup in Google Console                                                                         | <u>pages 44 – 54</u> |
| Configurations within the PII Protect Portal                                                    | <u>pages 55 – 57</u> |
| Bulk User Management via CSV setup, notifications, template modification                        | <u>pages 58 – 61</u> |
| Configuring Message & Notification Settings                                                     | <u>pages 58 – 59</u> |
| CSV Template Modification & Uploading                                                           | pages 60 – 61        |

Secure Now Confidential - For use with resellers and customers only and should not be redistributed or disseminated.

## User Management

#### Resources

- BSN Program Overview
- In-Portal Purchasing & Billing

• Find product-specific how-to guides in the Partner Resources page!

## **User Management Overview**

Adding, updating, deleting, and deactivating users in the PII/PHI Protect portal can be done manually, by .csv file, by Azure Active Directory (Azure AD), or with our On-Prem solution.

#### **General User Management – page 5**

A quick overview of the basic user options including ad-hoc user creation, editing a user, and creating Tags.

#### Azure Active Directory Synchronization – setup starts on page 10 or page 20 – see below

Azure AD allows you to simply manage your PII Protect users for your Azure clients. Choose between Classic setup and Simple Setup.

Simple Setup - \*Recommended This syncing feature will take away all your syncing pain points. Quickly access your client's directory, verify counts and groups, then sync users within minutes. No more long waiting for initial syncs, no more Powershells, no more headaches!

**Requirement**: You must have a Global Admin account in the tenant you are syncing. Begin on Page 10

#### **Classic Azure AD Sync**

For Partners without access to a Global Admin account within their client's tenant, Classic Azure AD Sync will be your best option. Powershell script options will be provided but initial syncs will take up to 4 hours. No instant verification of set up is available.

For this set up process, begin on Page 20

#### On-Premise Ac ive Directory via our NEW Ac ive Directory Monitor and Sync Agent – setup starts on page 32

If you have clients that are using On-Premise, you can utilize Active Directory along with our new Active Directory Monitor and Sync solution to sync with the Security Awareness Training portal and simplify user management for your clients!

#### G-Suite Directory Synchronization – setup starts on page 42

G-Suite Directory Sync allows you to simply manage your PII Protect users for your G-Suite clients.

#### Bulk User Management via CSV Upload – setup starts on page 56

If you'd prefer to manage users manually, we provide a .csv that is available for adding, updating, or deactivating users inside the PII/PHI portal.

If you have any questions, please feel free to contact us at <a href="mailto:support@telesystem.us">support@telesystem.us</a>

Secure Now Confidential - For use with resellers and customers only and should not be redistributed or disseminated.

## General User Management – Creating a New User

We've made it easy for Partners to quickly add users on-the-fly. Though setting up synchronization tools are more beneficial for automation, ad-hoc user creation can help for smaller clients or trialing users.

|                            |        | hboard Infor | mation Notification Products                                                                                                    | Access        | Directory Sync  | 1<br>Users | Policies Docu    | iments S | RA SRA                      | Report D | ~               | raining R → |
|----------------------------|--------|--------------|----------------------------------------------------------------------------------------------------|---------------|-----------------|------------|------------------|----------|-----------------------------|----------|-----------------|-------------|
|                            | Searc  | ch           | Q 🛛 🖓 Add Filter                                                                                                    | + 1           | New User + 1    | New Tag    |                  |          |                             |          | +               | Actions     |
|                            |        | Name 个       | 2<br>Email                                                                                                    | Group<br>Role | Last<br>Login T | ag ESS     | Data<br>Breaches | Policies | Access<br>Level<br>Dir Sync | Status   | Email<br>Bounce | A           |
|                            |        | 100.00.00    | subgenetion:                                                                                                    | 1             | 10,10,000       | 100        |                  |          | $\odot$                     | 9        | -94             | $\odot$     |
|                            |        | ipeed.       | Dispersion of                                                                                                    |               |                 | 336        |                  | в        | 0                           | 9        |                 | 0           |
|                            | -      |              | I D                                                                                                    |               |                 | 100        | 4                |          | 0                           | 0        |                 | 0           |
| Create New User            |        | ×            | (apart of the state of the state of the stat |               |                 | 100        | 4                |          | 0                           |          |                 | 0           |
| Group Role * 4             |        |              | - Act                                                                                                    |               | 10.010123       | 100        | 4                |          | 0                           | 0        |                 | 0           |
| First name *               |        |              | 1. To add                                                                                                    |               | -               |            | 2                |          |                             |          | -               | k the "Us   |
| Phone number               |        |              | 2. To add                                                                                                    | lane          | ew user,        | CIICK      | the "N           | lew (    | Jser                        | but      | ton             |             |
|                            |        |              | 3. A mod                                                                                                    | al wi         | ll appea        | r with     | n optic          | ons to   | o crea                      | ate a    | new             | user.       |
| Access Information         |        |              | 4. Group                                                                                                    | Role          | : Select        | the u      | ser's a          | cces     | s lev                       | el by    | role.           |             |
| Email * Confirmed email    |        |              | Employe                                                                                                    | e Ra          | isic acce       | ss to      | intera           | ct wit   | th tra                      | ainin    | os and          | 1 read-or   |
| Password * Verify password |        | Ø            | documer                                                                                                    |               |                 | .55 00     | intera           |          |                             |          | 55 0110         |             |
| Send welcome message       |        |              | Manager                                                                                                    | r: Ful        | l access        | to ma      | anage            | comp     | bany                        | ассо     | unt, e          | employee    |
|                            | Cancel | 🗸 Add User   | reports,                                                                                                    | add/          | edit doc        | umer       | nts etc          |          |                             |          |                 |             |
| Resource Kit Lopez,        |        | -            | Manago                                                                                                    |               |                 |            |                  |          |                             | ، مالم م | !- : ! :        |             |

Manager Admin: Manager level access plus the ability to schedule and send phishing campaigns

#### Continued...

## General User Management – Creating a New User

We've made it easy for Partners to quickly add users on-the-fly. Though setting up synchronization tools are more beneficial for automation, ad-hoc user creation can help for smaller clients or trialing users.

### Adding a New User

| Create New User                        |                                                                                                    | × | II PI   |
|----------------------------------------|----------------------------------------------------------------------------------------------------|---|---------|
|                                        | 5                                                                                                    |   |         |
| Group Role *                           | * Tag                                                                                                    | * | - Acti  |
| Personal Info                          |                                                                                                    |   | s<br>St |
| Grst name *                            | Last name *                                                                                                    |   |         |
| Phone number                           | Cell number                                                                                                    |   |         |
| ≝ +1                                   | test and the second second sec |   |         |
| iiiiiiiiiiiiiiiiiiiiiiiiiiiiiiiiiiiiii | Ext. == +1                                                                                                    |   |         |
| Access Information                     | Ext. == +1                                                                                                    |   |         |
|                                        |                                                                                                    |   |         |
| Access Information                     | Ext. Confirmed email                                                                                                    |   |         |
| Access Information                     |                                                                                                    | Q |         |
| Email * 8                              | Confirmed email                                                                                                    | 8 |         |
| Access Information                     | Confirmed email                                                                                                    | ∞ |         |

- 5. Tag: (optional) Select a pre-set tag for this user (for information on tag creation, see page 7)
- 6. First/Last name: required
- 7. Phone numbers: (optional) enter their work and/or cell phone numbers
- 8. Email: (required) this will be how the user accesses their account with. Must be a valid email.
- 9. Password: Password must be at least 6 characters in length. \*Not required if "Send welcome message" is enabled (see below)
- 10. Send welcome message: If enabled, a welcome email will be sent to user's email once created. No password would be set upon creation screen, user would set their own password via the welcome message.
- 11. Click "Add User" button when ready

Note: If synchronization methods (Azure, On-Prem, Google) are enabled, creating users manually via this method will result in an error. The user should be set up via the appropriate sync method instructions.

# General User Management – Adding Tags

Tags are an easy way to position users into groups to help with more accurate reporting and tracking. Tags can be set up within the "User" tab or can be created using any other synchronization method (Azure, On-Prem, Google, CSV)

## Adding Tags

7

|      |            | _                     | n Products Access Directory Syn | 1                |                       |     |                 | iining R |
|------|------------|-----------------------|---------------------------------|------------------|-----------------------|-----|-----------------|----------|
| Sear | ch         | Q                     | 중 Add Filter + New User         | + New Tag        |                       |     | + 4             | Actions  |
|      | Name 个     | Email                 | Create Tag                      |                  |                       | ×s  | Email<br>Bounce | A        |
|      | 100.00     | tellippeak a          | Enter a tag                     |                  |                       | í.  | -00             | 0        |
|      | Speed.     | No.                   | □ Name ↑                        | Created          | Modified              |     |                 | 0        |
|      | Types;     | PERSONAL PROPERTY AND | Finance     Human Resources     | 2022-03-11       | 2022-03-11            | - 1 |                 | 0        |
|      | lyne),     | injage and            | Product                         | 2022-03-11       | 2022-03-11            | - 1 |                 | 0        |
|      | Dates, No. | Replace of Links      |                                 |                  |                       |     |                 | 0        |
|      | 1.1        | and the second second |                                 | 1 - 3 of 3 Items | 25 * Items per page < | 1 > |                 | 0        |

- 1. To create or manage tags, navigate to the "Users" section for the client, select "New Tag".
- 2. A modal will appear where existing tags will appear, and new tags can be entered or managed.
- 3. To add a new tag, type your desired tag name in the "Enter a tag" textbox.
- 4. Click "Add Tag".
- 5. The new tag should appear in the list below.
- 6. Users can be assigned tags when created individually or after creation by editing the user(s).

# General User Management – Editing a User

After a user is created, their account details can be edited. Note: If certain directory sync or federated login options are enabled, some fields may not be editable within the PII Protect portal.

| <b>Editing an Existing User</b> |
|---------------------------------|
|---------------------------------|

| obi | s Burg       | pers   |              |           |      |               |              |               |              |           |                |      |
|-----|--------------|--------|--------------|-----------|------|---------------|--------------|---------------|--------------|-----------|----------------|------|
| Di  | ashboard     | Inform | ation Not    | ification | Proc | ducts         | Acce         | ess Di        | rectory Sync | Users     | Policies       | Docu |
| Sea | arch         |        | Q            | 7         | Add  | Filter        |              | ⊦ New Us      | er +         | • New Tag |                |      |
|     | Nan          | ne E   | Email        |           |      | Group<br>Role | $\downarrow$ | Last<br>Login | Тад          | ESS       | Data<br>Breach |      |
|     | Pier<br>Juni |        | Jane@gmail.c | com       | 1    | MA            |              | 03/10/20      | )22          | 350       | 0              |      |
| 0   | 0.0          | e1.    | neeo         | 100       |      |               | 1            |               |              |           |                | 8    |
| 0   | 100          | ai.    | 1. Page 1    | nant.     |      |               | 1            |               |              |           |                | 1    |
| 0   | 0.0          |        | 0.000        | ing and   |      |               |              |               |              |           | 100            |      |

1. To edit an employee, in the "Users" section, select/click the user you are editing.

2. A modal will appear with existing user data.

3. You can edit the Role, Tag, First/Last name, Email Address, Phone, and Password.

4. Acknowledge Policies: If slider is on (green) the user has acknowledged the provided policies and procedures. You may check or uncheck these here.

5. Messages: Here you can authorize this user (only for managers) for company positive opt-in for the weekly Micro Trainings. See <u>this guide</u> for reference.

6. Enable individual level access for weekly Micro Training emails to be sent to the user.

| 3 Group Role *                                      | Tag                                |    |
|-----------------------------------------------------|------------------------------------|----|
| Manager                                             | * Empty TAG                        |    |
| - First name *                                      | Last name *                        |    |
| Junior                                              | Piere                              |    |
| – Email Address * –                                 | Phone number                       |    |
| Jane@gmail.com                                      | s +1                               |    |
|                                                     | Mobile Number                      |    |
| Extension                                           | = +1                               |    |
| Password                                            | Verify password                    | ġ. |
|                                                     |                                    |    |
| Acknowledge Policies                                |                                    |    |
|                                                     |                                    |    |
| Messages Authorized for Company Positive Opt-in for | Jicco Training (Monthly Newslatter |    |
| Autorized for company rositive open for             |                                    |    |
| Weekly Training and Monthly Newsletters             | 6                                  |    |
| Receive weekly training and monthly newsl           | tter empils                        |    |

Note: Passwords must now meet certain complexity requirements. Passwords are measured compared to their overall crackability. If your password is rated as too risky, try adding an additional word or additional characters.

# General User Management– Editing a User

After a user is created, their account details can be edited. Note: If certain directory sync or federated login options are enabled, some fields may not be editable within the PII Protect portal.

#### **Editing an Existing User**

- 7. Additional options may be available for users within YOUR MSP's tenant including;
- 8. Billing Enables user to access billing tab of portal
- 9. Marketing Material Enables user to access Partner Resource Kit
- 10. Payment Information Enables the user to edit payment information
- 11. Tax Exempt Enables user to access the Sales Tax Exemptions tab
- 12. Click the "Save" button to save any edits made

Note: If synchronization methods (Azure, On-Prem, Google) are enabled, editing users manually via this method may result in an error for certain fields. The user should be edited via the appropriate sync method instructions.

| Group Role *                                                  | Tag               |    |
|---------------------------------------------------------------|-------------------|----|
| employee                                                      | * 194.            |    |
| First name *                                                  | Last name *       |    |
| lipiti                                                        | ATTRACE.          |    |
| Email Address *                                               | Phone number      |    |
| man presson or the                                            | ■ +1 (1)          |    |
|                                                               | Mobile Number     |    |
| Extension                                                     | == +1 (1)         |    |
| Acknowledge Policies 9 10<br>Security Other                   | 11                |    |
| Messages                                                      |                   |    |
| messayes                                                      |                   |    |
| Authorized for Company Positive Opt-in for Micro-Training/Mo  | onthly Newsletter |    |
|                                                               | onthly Newsletter |    |
| Authorized for Company Positive Opt-in for Micro-Training/Mo  | onthly Newsletter |    |
| Authorized for Company Positive Opt-in for Micro-Training/Mon | onthly Newsletter | 12 |

# General User Management– Editing a User

After a user is created, their account details can be edited. Note: If certain directory sync or federated login options are enabled, some fields may not be editable within the PII Protect portal.

#### **User Actions**

1. Actions can be performed on any or multiple users. Use the checkbox options to select the user(s) you wish to perform the action on.

- Inactivating a User Deleting a User
- Sending a Welcome Message
- Clearing a Bounced Email
   Resetting MFA\*

- Activating a User
   Resetting a Password

  - And Resetting a Deleted User

Tip: Using the "select all" checkbox at the top of the table will only select all the users on the current page. Performing an action for all users would need to be done on a page-by-page basis.

Tip: If native MFA is enabled, and user has issues accessing the portal, use the "Reset MFA" action.

| Sear | ch Q                  | ♀ Add Filter + New User ·          | + New Tag                       | + Actions |
|------|-----------------------|------------------------------------|---------------------------------|-----------|
|      | Name                  | Email                              | ⊘ Active                        | ۵         |
|      | Grace, William        | 41)patition                        | ⊘ Inactive                      | 0         |
|      | 75.0                  | qualities                          | -😂 Welcome Message              | 0         |
|      | No. 10, 10, 100       | rate (and prophage                 | 🖄 Clear Bounce Email            | 0         |
|      | Pen. 4/07             | angestos                           | C Reset Password                | 0         |
|      | stratestic stratestic | managenet on                       | 🗎 Delete                        | $\oslash$ |
|      | Chillen, Hoh          | states of 2020 photos property and | G Reset Deleted User            | 0         |
|      | 4,418                 | appearse                           | $\mathcal{E}_{\odot}$ Reset MFA | $\oslash$ |
|      |                       |                                    |                                 | 0         |

10

Our Azure Act ve Directory Synchronizat on feature allows you to manage users inside the PII/PHI Protect portal with ease. Add, Modify, or Deactivate users as soon as they're in your client's system so they can get up to speed on cybersecurity, without a hitch.

### **Setup in Microsoft 365 Admin Center**

| Azure Active Directory                             | admin center                                                                |                                  |              | Le 😳 😳          |   |
|----------------------------------------------------|-----------------------------------------------------------------------------|----------------------------------|--------------|-----------------|---|
|                                                    |                                                                             |                                  |              |                 |   |
| i∃ All services                                    | Groups - All groups<br>iluminares health solutions - Azure Active Directory |                                  |              |                 | > |
| — 🗙 Favorites ———————————————————————————————————— | 🝰 All groups 🛛 🕹                                                            | + New group O Refresh ≣≣ Columns |              |                 |   |
| 🔤 Dashboard                                        | SETTINGS                                                                    | Name<br>Search groups            |              |                 |   |
| Azure Active Directory                             | 🔅 General                                                                   | NAME                             | GROUP TYPE   | MEMBERSHIP TYPE |   |
| 🛓 Users                                            | Expiration                                                                  | MT MDCI Team                     | Distribution | Assigned        |   |
| Enterprise applications                            | ACTIVITY                                                                    | MD mdciaccountspayable           | Distribution | Assigned        |   |
|                                                    | Audit logs                                                                  | SC SIT Clinic Attendant Group    | Distribution | Assigned        |   |
|                                                    | TROUBLESHOOTING + SUPPORT                                                   | SIT Clinic Primary               | Distribution | Assigned        |   |
|                                                    | X Troubleshoot                                                              | SVC SIT Group 01                 | Distribution | Assigned        |   |
|                                                    | New support request                                                         | WA Weka Admin Team               | Distribution | Assigned        |   |
|                                                    |                                                                             | WE Weka Email Alert Team         | Distribution | Assigned        |   |
|                                                    |                                                                             | WS Weka Sales Acct Team          | Distribution | Assigned        |   |
|                                                    |                                                                             |                                  |              |                 |   |
|                                                    |                                                                             |                                  |              |                 |   |
|                                                    |                                                                             |                                  |              |                 |   |
|                                                    |                                                                             |                                  |              |                 |   |
|                                                    |                                                                             |                                  |              |                 |   |
|                                                    |                                                                             |                                  |              |                 |   |
|                                                    |                                                                             |                                  |              |                 |   |
|                                                    |                                                                             |                                  |              |                 |   |
|                                                    |                                                                             |                                  |              |                 |   |
|                                                    |                                                                             |                                  |              |                 |   |
|                                                    | I                                                                           |                                  |              |                 |   |

Important: If Azure AD Sync is enabled and these groups are NOT defined after the initial synchronization, there is a risk of users becoming deactivated in the portal and the users will be notified.  Create Azure AD Sync Security
 Groups to define the portal access
 for each employee. The following
 two groups MUST be created:

BSN-Employees: Defines the users that will be enrolled in the portal as standard employees under that client. BSN-Managers: Defines users in the manager role, supersedes BSN-Employees.

Managers get access to
 reporting and employee data
 inside the PII/PHI Protect portal.

Note: When entering the above security groups, spaces are NOT permitted before, after, or within the string.

Our Azure Active Directory Synchronization feature allows you to manage users inside the PII/PHI Protect portal with ease. Add, Modify, or Deactivate users as soon as they're in your client's system so they can get up to speed on cybersecurity, without a hitch.

### **Setup in Microsoft 365 Admin Center**

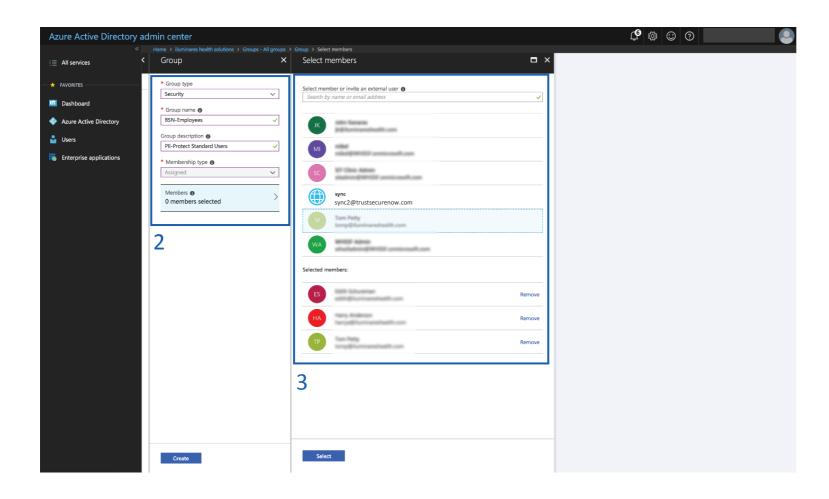

Important: For those using On-Premise along with Azure Sync to synchronize with the free tier or Azure AD: Nested group memberships are not supported for group-based assignment at this time.

2. Create the BSN-Employees group with the following parameters:

Group Type: Security Group Name: BSN-Employees Group Description: PII/PHI Protect Standard Users

3. Assign users to the group.

Note: Be sure not to assign non-user accounts to this group as portal accounts WILL be created for all users assigned to this group. If you assign users to this group and to the BSN-Manager group, the manager role will take precedence.

Our Azure Active Directory Synchronization feature allows you to manage users inside the PII/PHI Protect portal with ease. Add, Modify, or Deactivate users as soon as they're in your client's system so they can get up to speed on cybersecurity, without a hitch.

## **Setup in Microsoft 365 Admin Center**

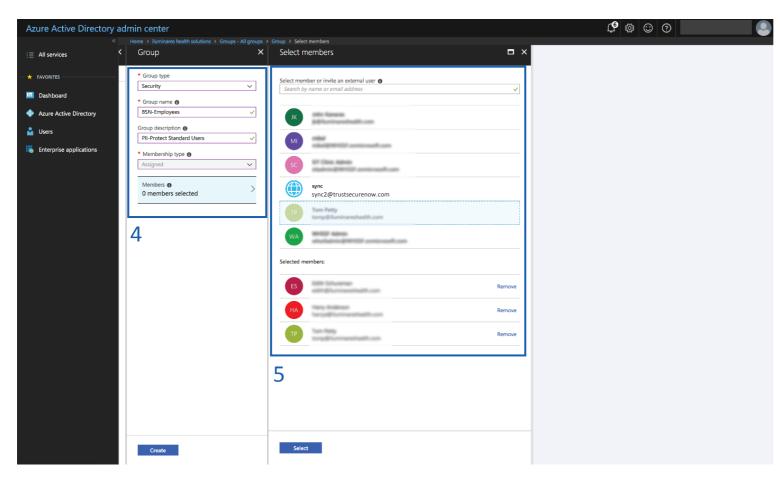

**Optional Group:** Add the BSN-ManagerAdmins group to give select managers the ability to manage phishing campaigns as well as the bulk manage user functionality. Standard manager accounts do NOT have this functionality. Follow steps 2 - 3 using Group Name: BSN-ManagerAdmins and Group Description: PII/PHI Protect Manager Admin Role

- Create the BSN-Managers group with the following parameters: Group Type: Security Group Name: BSN-Managers
  - Group Description: PII/PHI Protect Manager Role
- 5. Assign users to the group. All managers will also have an employee account.

#### **Optional Group:** BSN-PartnerAdmins

- Group Type: Security
  Group Name: BSN-PartnerAdmins
  Group Description: PII/PHI Protect
  Partner Administrator Role
- This user has the highest level of access and will have all administrative functions for all accounts within your portal. This group is to ONLY be used for your company's internal Security Awareness Training (SAT) account

Secure Now Confidential - For use with resellers and customers only and should not be redistributed or disseminated.

Our Azure Active Directory Synchronization feature allows you to manage users inside the PII/PHI Protect portal with ease. Add, Modify, or Deactivate users as soon as they're in your client's system so they can get up to speed on cybersecurity, without a hitch.

## Setup in Microsoft 365 Admin Center

|              | n center                                              | ₽₽ <b>₽₽</b> © ? ©                                                                                                    |
|--------------|-------------------------------------------------------|----------------------------------------------------------------------------------------------------|
|              | Code After Dark LLC > Groups - All groups > New Group | Add members                                                                                                    |
|              | New Group                                             |                                                                                                    |
|              |                                                       | Select member or invite an external user<br>Search by name or email address                                                                                                    |
|              | * Group type                                          | pearch by name or email address                                                                                                    |
| e Directory  | Security V                                            | AAD Request Verification Service - PRO                                                                                                    |
|              | * Group name 🕐                                        | And Request Verification Service - PRO                                                                                                    |
| applications | BSN-TAG-Executive Team 🗸                              | Concernant Concernant                                                                                                    |
| ppileations  | Group description 🚯                                   | all standard and standard and                                                                                                    |
|              | Executive Team Tag for BSN 🗸                          | A more than the second second |
|              | * Membership type 👩                                   | attigeneites at                                                                                                    |
|              | Assigned                                              | App Studio for Microsoft Teams                                                                                                    |
|              |                                                       |                                                                                                    |
|              | Owners >                                              | Azure Media Service                                                                                                    |
|              |                                                       |                                                                                                    |
|              | Members >                                             |                                                                                                    |
|              |                                                       | Selected members:                                                                                                    |
|              |                                                       | No members selected                                                                                                    |
|              | 6                                                     |                                                                                                    |
|              | 0                                                     |                                                                                                    |
|              |                                                       | 7                                                                                                    |
|              |                                                       | /                                                                                                    |
|              |                                                       |                                                                                                    |
|              |                                                       |                                                                                                    |
|              |                                                       |                                                                                                    |
|              |                                                       |                                                                                                    |
|              |                                                       |                                                                                                    |
|              |                                                       |                                                                                                    |
|              |                                                       |                                                                                                    |
|              | Create                                                | Select                                                                                                    |

Important: For those using On-Premise along with Azure Sync to synchronize with the free tier or Azure AD: Nested group memberships are not supported for group-based assignment at this time.

6. Optional: Create Tag Groups.
Tags are used for creating specific groups,
typically to separate users by department, to
create groups you'd like to send specific
phishing emails to, or to simplify tracking in
the portal.

#### Group Type: Security

#### Group Name: BSN-TAG-tagname

\*tagname will be the tag you want the users associated with.

Example: BSN-TAG-Executive Team, BSN-TAG-Finance, etc.

**Group Description:** Optional field if you would like to add details on the tag you created.

- 7. Assign users to the group.
- 8. Click "Create".

Our Azure Active Directory Synchronization feature allows you to manage users inside the PII/PHI Protect portal with ease. Add, Modify, or Deactivate users as soon as they're in your client's system so they can get up to speed on cybersecurity, without a hitch.

#### **Configuration in the PII Protect Portal – Simple Setup**

| Your Logo Here    |                                                                      |          |            |           |    |       |          |     |              | View Light |
|-------------------|----------------------------------------------------------------------|----------|------------|-----------|----|-------|----------|-----|--------------|------------|
|                   | Q Search                                                             |          |            |           |    |       |          | I   | ∓ Add Filter | + Create   |
| Wendy Smallfoot   | Name 🛧                                                               | Branding | Consulting | Insurance | RA | Users | Breaches | ESS | Active       | New UI     |
| -∕γ- My Dashboard | ABC Worldwide<br>Product: Unlimited Cybersecurity Training           |          |            |           |    | 0     |          |     | $\oslash$    | ×          |
| 📗 My Company      | Charitable Electronics<br>Product: Unlimited Cybersecurity Training  |          |            |           |    | 0     |          |     | $\oslash$    | ×          |
| ♣ Manage Clients  | Dunder Mifflin Infinity<br>Product: Unlimited Cybersecurity Training |          |            |           |    | 0     |          |     | $\oslash$    | ×          |
| 2 Partner Profile | Hermey's Dentistry<br>Product: Unlimited Cybersecurity Training      |          |            |           |    | 0     |          |     | $\oslash$    | ×          |

9. Login as a Partner Administrator to the PII-Protect portal <u>here</u>. Once logged in select "Manage Clients" to access your client list (above).

10. Select the client you want to sync with Azure Active Directory.

| 11. Select the "Directory                              |     |                                                                             |   |          |        | 11             |               |          |           |     |            | -               |                  |
|--------------------------------------------------------|-----|-----------------------------------------------------------------------------|---|----------|--------|----------------|---------------|----------|-----------|-----|------------|-----------------|------------------|
| Sync" tab                                              | Das | Please Select                                                               | n | Products | Access | Directory Sync | Users         | Policies | Documents | SRA | SRA Report | Dark Web        | Training Reports |
| 12. Use the Sync Type drop-<br>down selector to select |     | CSV Bulk Upload 12<br>Azure Active Directory<br>On Premise Active Directory |   | En En    | able   |                |               |          |           |     |            |                 |                  |
| "Azure Active Directory"                               |     | Google G-Suite                                                              |   |          |        |                | Use as Portal | 2        |           |     | •          | Authorize Direc | ctory Access     |

Our Azure Active Directory Synchronization feature allows you to manage users inside the PII/PHI Protect portal with ease. Add, Modify, or Deactivate users as soon as they're in your client's system so they can get up to speed on cybersecurity, without a hitch.

| Configuration | in the | PII | <b>Protect Portal</b> | – Simple Setup |
|---------------|--------|-----|-----------------------|----------------|
| 0011001001    |        |     |                       |                |

| Dashboard                      | Information     | Notification | Products | Access  | Directory Sync | Users                                                | Policies                 | Documents | SRA | SRA Report | Dark Web             | Training Reports |
|--------------------------------|-----------------|--------------|----------|---------|----------------|------------------------------------------------------|--------------------------|-----------|-----|------------|----------------------|------------------|
| Sync Typ<br>Azu<br>Not Verifie | ureActiveDirect | ory T        | En       | able 13 |                | <b>14</b><br><i>Please Se</i><br>User Princ<br>Email | <i>lect</i><br>ipal Name |           |     |            | 5<br>Authorize Direc | tory Access      |

13. For Simple Setup, click the "Enable" button to begin (not the "Enable Manual Setup" button)
14. Select which option you would like to use as Portal Logon. We highly recommend "Email"
15. When ready, select the "Authorize Directory Access" button
16. You will be taken to the Microsoft sign on page.
You MUST select/sign in with an account that is Global Admin within the client's tenant

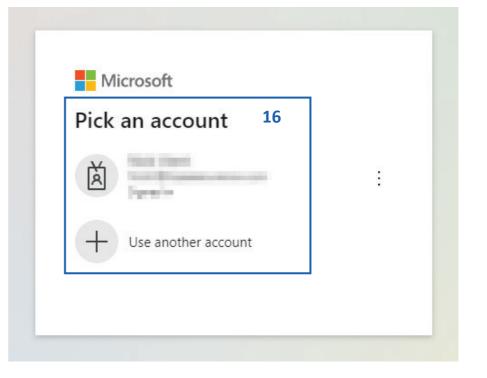

Our Azure Active Directory Synchronization feature allows you to manage users inside the PII/PHI Protect portal with ease. Add, Modify, or Deactivate users as soon as they're in your client's system so they can get up to speed on cybersecurity, without a hitch.

## **Configuration in the PII Protect Portal – Simple Setup**

17. After signing into your Global Admin account within the tenant, you will be requested to accept the permissions required for this sync
18. Review the permissions then click "Accept"
19. A verification process will occur quickly to ensure

that your account has the required access

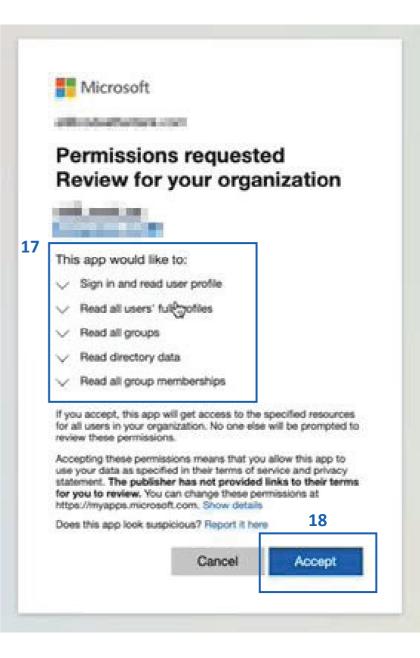

Our Azure Active Directory Synchronization feature allows you to manage users inside the PII/PHI Protect portal with ease. Add, Modify, or Deactivate users as soon as they're in your client's system so they can get up to speed on cybersecurity, without a hitch.

| Configuration in tl                                                 | ne PII Protect Portal – Sim                                            | nple Setup                            |                              |
|---------------------------------------------------------------------|------------------------------------------------------------------------|---------------------------------------|------------------------------|
| Dashboard Information Notification Products Access Dire             | tory Sync Users Policies Documents SRA SRA Report Training Reports Tra | ack                                   |                              |
| Sync Type<br>Azure Active Directory<br>Verified Successfully!       | nable                                                                  |                                       |                              |
| Send Welcome Messages                                               | Use custom message                                                     | · · · · · · · · · · · · · · · · · · · | C Welcome Back Message       |
|                                                                     |                                                                        |                                       | ✓ Authorize Directory Access |
| Verify Setup                                                        |                                                                        |                                       |                              |
| We need to verify the information to set up and continue Sync Azure | Verify Setup                                                           |                                       |                              |
|                                                                     |                                                                        |                                       |                              |

20. If successful, a "Verified Successfully!" notification will appear below the Azure Active Directory sync type

21. Before Authorizing Directory Access, we recommend configuring your Welcome Message options.

More information on this is available in the next page.

Secure Now Confidential - For use with resellers and customers only and should not be redistributed or disseminated.

Setup Application Authentication with Azure AD on the client Azure AD Sync Settings Page. You will be required to run a Powershell Script and access Azure AD for the client you'll be configuring Application Authentication for.

#### **Configure Messaging & Notification**

| Sync Type<br>AzureActiveDirectory<br>Verified Successfully 1<br>Send Welcome Messe | © Enable Manual Setue 25                                                                                                    |
|------------------------------------------------------------------------------------|----------------------------------------------------------------------------------------------------|
| Verify Setup<br>We need to verify the informati                                    | Customize message ×                                                                                                    |
|                                                                                    | ● Defer sending of welcome message         Welcome message         Hours         1         ✓         27                                                                                                    |
|                                                                                    | Before link text         Normal          ・ Sans Serif          ・ B I U + III + IIII + IIIIIIIIIIIIIIIIII                                                                                                    |
|                                                                                    | After link text Normal  ♣ Sans Serif  ♣ B I U  ♣ II ↔ E E X <sub>2</sub> X <sup>2</sup> A  ﷺ ♣ E Our cybersecurity culture depends on all of us to work together. We ask that you take the time to complete the initial registration and take the security awareness training course. This can be completed in 45 minutes and can be stopped and started at any time. If you have any questions, please contact our support center. test123 2/5 |
|                                                                                    | Save Draft Cancel Vublish Welcome Message: Email sent to new users added to the platform                                                                                                    |

Welcome Back Message: Email sent to reactivated users

22. You can configure how these welcome messages are sent to users during the sync. 23. "Send Welcome Messages" will send the welcome message to newly added employees during the sync. 24. "Use Custom Message" will enable welcome messages to be customized. Without this option checked, the standard messages will be sent based off the Global Messages in the Partner Profile. 25. Clicking "Welcome Message" or "Welcome Back Message" will allow you to adjust the message. 26. Messages can be deferred for a period of hours or days. 27. The text within the message can be

adjusted and a test message can be sent to preview.

19

Secure Now Confidential - For use with resellers and customers only and should not be redistributed or disseminated.

Our Azure Active Directory Synchronization feature allows you to manage users inside the PII/PHI Protect portal with ease. Add, Modify, or Deactivate users as soon as they're in your client's system so they can get up to speed on cybersecurity, without a hitch.

| -                                          |                            | -                   | -            |
|--------------------------------------------|----------------------------|---------------------|--------------|
| rify Setup                                 |                            |                     |              |
| e need to verify the information to set up | and continue Sync Azure 28 | q                   |              |
| mber of Users in Azure AD.                 | BSN-Managers 🧭             | BSN-ManagerAdmins 🤗 | 29           |
| N-Employees 🥥                              | BSN-Managers 🥑             | BSN-ManagerAdmins 🧭 | Sync Azure N |

28. After you've set up your Message configurations, click the "Verify Setup" button – this will return the number of users within the Azure tenant and will confirm the sync groups used within the tenant
29. When you are ready, click the "Sync Azure Now" button. You will receive a confirmation at the bottom of the page that the sync has been run successfully!

#### You're all set!

- Depending on the user count within the tenant, the users should begin appearing within the User tab within the portal in <u>less than 5 minutes</u>!
- If your sync is in progress, you can't queue up multiple syncs. Please wait 15 minutes then retry if no users appear

Our Azure Active Directory Synchronization feature allows you to manage users inside the PII/PHI Protect portal with ease. Add, Modify, or Deactivate users as soon as they're in your client's system so they can get up to speed on cybersecurity, without a hitch.

## **Setup in Microsoft 365 Admin Center**

| Azure Active Directory a | dmin center                                                                 |                               |              | L <sup>®</sup> ♦ 😳 Ø | 0 |
|--------------------------|-----------------------------------------------------------------------------|-------------------------------|--------------|----------------------|---|
|                          | Home > iluminares health solutions > Groups -                               | All groups                    |              |                      |   |
| i ≘ All services         | Groups - All groups<br>iluminares health solutions - Azure Active Directory |                               |              |                      | > |
| FAVORITES                | 🔮 All groups 🛛 🕹                                                            |                               |              |                      |   |
| 🖪 Dashboard              | SETTINGS                                                                    | Name<br>Search groups         |              |                      |   |
| Azure Active Directory   | General                                                                     | NAME                          | GROUP TYPE   | MEMBERSHIP TYPE      |   |
| 🛓 Users                  | Expiration                                                                  | MT MDCI Team                  | Distribution | Assigned             |   |
| Enterprise applications  | ACTIVITY                                                                    | MD mdciaccountspayable        | Distribution | Assigned             |   |
|                          | Audit logs                                                                  | SC SIT Clinic Attendant Group | Distribution | Assigned             |   |
|                          | TROUBLESHOOTING + SUPPORT                                                   | SIT Clinic Primary            | Distribution | Assigned             |   |
|                          | X Troubleshoot                                                              | 55 Svc SIT Group 01           | Distribution | Assigned             |   |
|                          | New support request                                                         | WA Weka Admin Team            | Distribution | Assigned             |   |
|                          |                                                                             | WE Weka Email Alert Team      | Distribution | Assigned             |   |
|                          |                                                                             | WS Weka Sales Acct Team       | Distribution | Assigned             |   |
|                          |                                                                             |                               |              |                      |   |

Important: If Azure AD Sync is enabled and these groups are NOT defined after the initial synchronization, there is a risk of users becoming deactivated in the portal and the users will be notified.  Create Azure AD Sync Security
 Groups to define the portal access
 for each employee. The following
 two groups MUST be created:

BSN-Employees: Defines the users that will be enrolled in the portal as standard employees under that client. BSN-Managers: Defines users in the manager role, supersedes BSN-Employees.

> Managers get access to reporting and employee data inside the PII/PHI Protect portal.

Note: When entering the above security groups, spaces are NOT permitted before, after, or within the string.

Our Azure Active Directory Synchronization feature allows you to manage users inside the PII/PHI Protect portal with ease. Add, Modify, or Deactivate users as soon as they're in your client's system so they can get up to speed on cybersecurity, without a hitch.

#### **Setup in Microsoft 365 Admin Center**

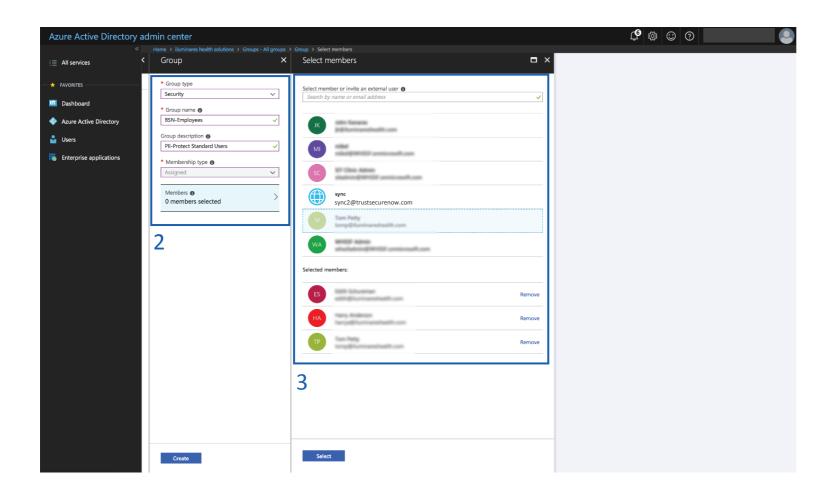

Important: For those using On-Premise along with Azure Sync to synchronize with the free tier or Azure AD: Nested group memberships are not supported for group-based assignment at this time.

2. Create the BSN-Employees group with the following parameters:

Group Type: Security Group Name: BSN-Employees Group Description: PII/PHI Protect Standard Users

3. Assign users to the group.

Note: Be sure not to assign non-user accounts to this group as portal accounts WILL be created for all users assigned to this group. If you assign users to this group and to the BSN-Manager group, the manager role will take precedence.

Our Azure Active Directory Synchronization feature allows you to manage users inside the PII/PHI Protect portal with ease. Add, Modify, or Deactivate users as soon as they're in your client's system so they can get up to speed on cybersecurity, without a hitch.

### **Setup in Microsoft 365 Admin Center**

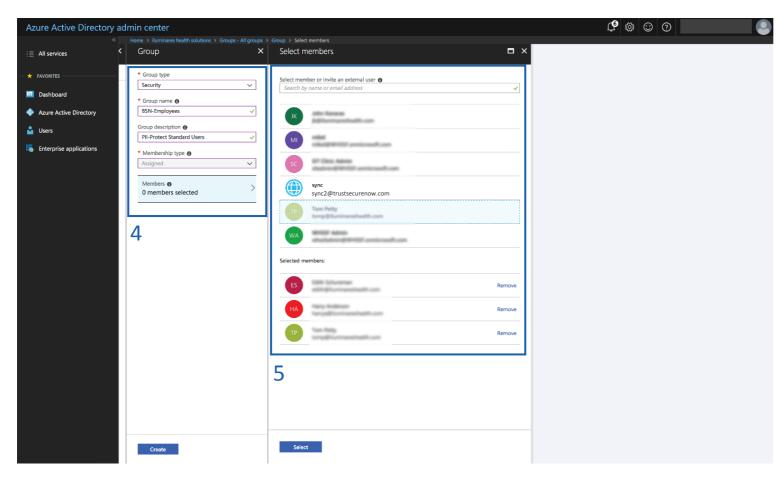

**Optional Group:** Add the BSN-ManagerAdmins group to give select managers the ability to manage phishing campaigns as well as the bulk manage user functionality. Standard manager accounts do NOT have this functionality. Follow steps 2 - 3 using Group Name: BSN-ManagerAdmins and Group Description: PII/PHI Protect Manager Admin Role

- Create the BSN-Managers group with the following parameters: Group Type: Security
  - Group Name: BSN-Managers Group Description: PII/PHI Protect Manager Role
- 5. Assign users to the group. All managers will also have an employee account.

#### **Optional Group:** BSN-PartnerAdmins

- Group Type: Security
  Group Name: BSN-PartnerAdmins
  Group Description: PII/PHI Protect
  Partner Administrator Role
- This user has the highest level of access and will have all administrative functions for all accounts within your portal. This group is to ONLY be used for your company's internal Security Awareness Training (SAT) account

Secure Now Confidential - For use with resellers and customers only and should not be redistributed or disseminated.

Our Azure Active Directory Synchronization feature allows you to manage users inside the PII/PHI Protect portal with ease. Add, Modify, or Deactivate users as soon as they're in your client's system so they can get up to speed on cybersecurity, without a hitch.

## **Setup in Microsoft 365 Admin Center**

| Azure Active Directory admin ce | nter                                                              | Ę                                          |
|---------------------------------|-------------------------------------------------------------------|--------------------------------------------|
| «                               | Dashboard > Code After Dark LLC > Groups - All groups > New Group | Add members ×                              |
| 🛅 Dashboard                     | New Group                                                         |                                            |
| ∃ All services                  |                                                                   | Select member or invite an external user 👩 |
| - 🛨 FAVORITES                   | * Group type                                                      | Şearch by name or email address ✓          |
| Azure Active Directory          | Security V                                                        |                                            |
| 🔓 Users                         | * Group name 🕢                                                    | AAD Request Verification Service - PROD    |
| Enterprise applications         | BSN-TAG-Executive Team 🗸                                          |                                            |
| Enterprise applications         | Group description 👦                                               | all state and state and                    |
|                                 | Executive Team Tag for BSN 🗸                                      | A                                          |
|                                 | * Membership type 👩                                               | alligendes at                              |
|                                 | Assigned                                                          | App Studio for Microsoft Teams             |
|                                 | Owners                                                            | -                                          |
|                                 | Owners >                                                          | Azure Media Service                        |
|                                 |                                                                   |                                            |
|                                 | Members >                                                         |                                            |
|                                 |                                                                   | Selected members:                          |
|                                 |                                                                   | No members selected                        |
|                                 | 6                                                                 |                                            |
|                                 | 0                                                                 | _                                          |
|                                 |                                                                   | 7                                          |
|                                 |                                                                   |                                            |
|                                 |                                                                   |                                            |
|                                 |                                                                   |                                            |
|                                 |                                                                   |                                            |
|                                 |                                                                   |                                            |
|                                 |                                                                   |                                            |
|                                 |                                                                   |                                            |
|                                 | Create 8                                                          | Select                                     |
|                                 | 0                                                                 |                                            |
|                                 |                                                                   |                                            |

Important: For those using On-Premise along with Azure Sync to synchronize with the free tier or Azure AD: Nested group memberships are not supported for group-based assignment at this time.

6. Optional: Create Tag Groups.
Tags are used for creating specific
groups, typically to separate users by
department, to create groups you'd
like to send specific phishing emails to,
or to simplify tracking in the portal.

#### Group Type: Security Group Name: BSN-TAG-tagname

\*tagname will be the tag you want the users associated with.

Example: BSN-TAG-Executive Team, BSN-TAG-Finance, etc.

Group Description: Optional field if you would like to add details on the tag you created.

- 7. Assign users to the group.
- 8. Click "Create".

Our Azure Active Directory Synchronization feature allows you to manage users inside the PII/PHI Protect portal with ease. Add, Modify, or Deactivate users as soon as they're in your client's system so they can get up to speed on cybersecurity, without a hitch.

### **Setup in Microsoft 365 Admin Center**

| Azure Active Directory a                           | admin center                                                                                                   |                                                                                                    | 4 🕸 😊 🛈 |
|----------------------------------------------------|----------------------------------------------------------------------------------------------------|----------------------------------------------------------------------------------------------------|---------|
| ≪<br>i≡ All services                               | Home > iluminares health solutions - Properties<br>iluminares health solutions - Pro<br>Azure Active Directory |                                                                                                    |         |
| — 🛧 FAVORITES ———————————————————————————————————— |                                                                                                    | Rave 🗙 Discard                                                                                                    |         |
| 🖪 Dashboard                                        | <ol> <li>Overview</li> </ol>                                                                                   | * Name                                                                                                    |         |
| Azure Active Directory                             | g <sup>*</sup> Getting started                                                                                 | Country or region                                                                                                    |         |
| 🛓 Users                                            | MANAGE                                                                                                    | United States                                                                                                    |         |
| Enterprise applications                            | 🎍 Users                                                                                                    | United States datacenters                                                                                                    |         |
|                                                    | 🗳 Groups                                                                                                    | Notification language                                                                                                    |         |
|                                                    | Roles and administrators                                                                                       | Global admin can manage Azure Subscriptions and Management Groups                                                                                                    |         |
|                                                    | Enterprise applications                                                                                        | Yes No                                                                                                    |         |
|                                                    | Devices                                                                                                    | Directory ID 005340ee-fab7-408f-ad9e                                                                                                    | 9       |
|                                                    | App registrations                                                                                              | Technical contact                                                                                                    | ] 9     |
|                                                    | Application proxy                                                                                              | efficient at the second second se |         |
|                                                    | Licenses                                                                                                    | Global privacy contact                                                                                                    |         |
|                                                    | Azure AD Connect                                                                                               | Privacy statement URL                                                                                                    |         |
|                                                    | Custom domain names                                                                                            | Privacy statement Ord                                                                                                    |         |
|                                                    | Mobility (MDM and MAM)                                                                                         |                                                                                                    |         |
|                                                    | Password reset                                                                                                 |                                                                                                    |         |
|                                                    | Company branding                                                                                               |                                                                                                    |         |
|                                                    | User settings                                                                                                  |                                                                                                    |         |
|                                                    | 11 Properties                                                                                                  | 10                                                                                                    |         |
|                                                    | Notifications settings                                                                                         |                                                                                                    |         |
|                                                    | SECURITY                                                                                                    |                                                                                                    |         |
|                                                    | Conditional access                                                                                             |                                                                                                    |         |
|                                                    | MFA Server                                                                                                    |                                                                                                    |         |
|                                                    | I I                                                                                                    |                                                                                                    |         |

#### **Sharing the Directory ID**

- 9. Select the "Properties" tab.
- 10. Locate the "**Directory ID**" field and press the Copy button – The Directory ID information will identify this Azure Active Directory to the AAD Sync process. This value will be important in step 25 on <u>page 23</u>.

Important: Confirm that the email addresses of any current users in the portal (userID) are the same as their email address (userID) in Azure AD or else duplicate users will be created.

Our Azure Active Directory Synchronization feature allows you to manage users inside the PII/PHI Protect portal with ease. Add, Modify, or Deactivate users as soon as they're in your client's system so they can get up to speed on cybersecurity, without a hitch.

### Setup in Microsoft 365 Admin Center

| Azure Active Directory admin o                  | enter                         |                                                            |       |                                | 6                | 00 | ? 0       |
|-------------------------------------------------|-------------------------------|------------------------------------------------------------|-------|--------------------------------|------------------|----|-----------|
| Dettoard 12                                     | Security reader   Assig       | d administration: 1: Security reader   Ausign<br>imments   | ments |                                |                  |    |           |
| All services  Advectors  Acure Active Directory | X Diagnose and solve problems | * + Add assignments × lienco<br>3 Search<br>Search by name | type  | anage in INM 🧯 🖁 Got Neoblack? |                  |    |           |
| Users                                           | Assgriments                   | Name                                                       |       | UserName                       | Typie            |    | Scope     |
| Enterprise applications                         | Description                   | tuations to                                                |       | Stop Automation                | Gyest.           |    | Directory |
|                                                 | Troubleshooting + Support     | ALDSync                                                    |       | Section and environmental      | ServicePrincipal |    | Directory |
|                                                 | A New support request         |                                                            |       |                                |                  |    |           |

#### Assigning the Security Reader Role

11. Navigate to Roles12. Search for the Security Reader Roleand click on Assignments13. Assign the role to a user that hasglobal admin privileges

Important: The Security Reader Role must be assigned to at lease one user

otherwise step 31 will produce errors

Our Azure Active Directory Synchronization feature allows you to manage users inside the PII/PHI Protect portal with ease. Add, Modify, or Deactivate users as soon as they're in your client's system so they can get up to speed on cybersecurity, without a hitch.

### **Configuration in the PII Protect Portal**

14. Login as a Partner Administrator to the PII-Protect portal <u>here</u>. Once logged in select "Manage Clients" to access

your client list and select the client you want to sync with Azure Active Directory.

15. Select the "**Directory Sync**" tab

16. Use the Sync Type dropdown selector to select "Azure Active Directory"

17. Click the "Enable Manual

Setup" button then click the

"Enable" button 18. Click the "Create Powershell" button

|     | Das                        | Please Select                                       | n                                   | Products                                               | Access     | Directory Sync | Users                         | Policies | Documents | SRA | SRA Report | Dark Web         | Training Reports |
|-----|----------------------------|-----------------------------------------------------|-------------------------------------|--------------------------------------------------------|------------|----------------|-------------------------------|----------|-----------|-----|------------|------------------|------------------|
| ,,, |                            | CSV Bulk Uploa<br>Azure Active Di<br>On Premise Act | rectory <b>16</b><br>tive Directory | En En                                                  | able       | 15             |                               |          |           |     |            |                  |                  |
|     |                            | Google G-Suite                                      |                                     |                                                        |            |                | se as Portal L<br>Jser Princi |          |           |     | • • • •    | Authorize Direc  | ctory Access     |
| е   |                            |                                                     | Sync Type -                         | nformation<br>ActiveDirecto<br>ইট্ট্রে <u>Enable M</u> | Notificati |                | Acces                         |          | tory Sync |     |            |                  |                  |
| ()  | c Type<br>Azur<br>/erified | eActiveDirector                                     | y anual Setup                       | Enable                                                 |            |                |                               |          |           |     |            | 18<br>Create Pow | ershell          |

**Important:** These instructions are for Classic Azure setup. For Simple Setup, navigate to page 6.

Secure Now Confidential - For use with resellers and customers only and should not be redistributed or disseminated.

Setup Application Authentication with Azure AD on the client Azure AD Sync Settings Page. You will be required to run a Powershell Script and access Azure AD for the client you'll be configuring Application Authentication for.

#### **Configure Messaging & Notification - Azure AD Sync Settings Page**

| Azure AD Identifier  Azure AD Identifier  Use as Portal Logon  Logo  Customize message  Customize message  C | owershell - Download and execute powershell so | ript 21                                                                                                    | 22                                                                                                    |
|----------------------------------------------------------------------------------------------------|------------------------------------------------|----------------------------------------------------------------------------------------------------|----------------------------------------------------------------------------------------------------|
| bue as Portal Logon<br>Noted certificate<br>At tachment: 23<br>Brg & Drop your files or Browse<br>by ph files will be accepted                                                                                                    | Send automated welcome                         | Customize welcome message                                                                                                    | ] Welcome Message  Q Welcome Back Message                                                                                                    |
| Inducertificate   Inducertificate   Inducertificate <th>AD Identifier</th> <th>Enter application ID</th> <th>- Enter certificate thumbprint</th>                                                                                                    | AD Identifier                                  | Enter application ID                                                                                                    | - Enter certificate thumbprint                                                                                                    |
| add certificate         Image & Drop your files or Browsee         Attachment gas & Drop your files or Browsee         Attachment gas & Drop y                                                                                                    | ise as Portal Logon                            |                                                                                                    |                                                                                                    |
| Attachment gs 0 Top your files or Browse       23         by ark files will be accepted       I I I I I I I I I I I I I I I I I I I                                                                                                    |                                                | Customize message                                                                                                    | ×                                                                                                    |
| Normal          • Sans Serif          • B I U ⊕ III ⊕ III ⊕ III ⊕ III ⊕ III ↓ ⊕ III ⊕ IIII ⊕ IIII ⊕ IIIIIII          • Sans Serif ← B I U ⊕ IIIIIIIIIIIIIIIIIIIIIIIIIIIIIII                                                                                                    | Drag & Drop your files or Browse               | Welcome message — How many hours? —                                                                                                    | 24 Send Test                                                                                                    |
| Welcome to our brand-new Awesome Cybersecurity Awareness Program! We have all seen the news about the latest, most destructive data breaches. We've decided it's time to take proactive steps in ensuing you have the know-how to defend not only yourself from these threats but our business as well. We are rolling out engaging Security Awareness Training to help us reach our goals. The first step is to set your password in the portal by clicking the button below or pasting the URL into your browser.         24         After link text         Normal       sans Serif       B I U ⊕       y       (a) I I I I I I I I I I I I I I I I I I I                                                                                                    |                                                |                                                                                                    | v. v <sup>2</sup> A 36 9. E                                                                                                    |
| Our cybersecurity culture depends on all of us to work together. We ask that you take the time to complete the initial registration and take the security awareness training course. This can be completed in 45 minutes and can be stopped and started at any time. If you have any questions, please contact our support center.                                                                                                    |                                                | Welcome to our brand-new Awesome Cybersecurity Awareness Program! We have al<br>decided it's time to take proactive steps in ensuring you have the know-how to defend<br>rolling out engaging Security Awareness Training to help us reach our goals. The first<br>pasting the URL into your browser. | I seen the news about the latest, most destructive data breaches. We've<br>d not only yourself from these threats but our business as well. We are |
|                                                                                                    |                                                | Our cybersecurity culture depends on all of us to work together. We ask that you take<br>training course. This can be completed in 45 minutes and can be stopped and starte                                                                                                    | e the time to complete the initial registration and take the security awareness                                                                    |

Welcome Message: Email sent to new users added to the platform Welcome Back Message: Email sent to reactivated users 19. You can configure how these welcome messages are sent to users during the sync.
20. "Send automated welcome" will send the welcome message to newly added employees during the sync.

21. "Customize welcome message" will enable welcome messages to be customized.Without this option checked, the standard messages will be sent based off the Global Messages in the Partner Profile.

22. Clicking "Welcome Message" or

"Welcome Back Message" will allow you to adjust the message.

23. Messages can be deferred for a period of hours or days.

24. The text within the message can be adjusted and a test message can be sent to preview.

Our Azure Active Directory Synchronization feature allows you to manage users inside the PII/PHI Protect portal with ease. Add, Modify, or Deactivate users as soon as they're in your client's system so they can get up to speed on cybersecurity, without a hitch.

#### **Configuring Application Authentication - Azure AD Sync Settings Page**

|    |                                                     |                           |                              | text bo                 |
|----|-----------------------------------------------------|---------------------------|------------------------------|-------------------------|
|    | Sync Type<br>Azure Active Directory • Enable        |                           |                              | Note:                   |
|    | Powershell - Download and execute powershell script |                           |                              | (Direct                 |
|    | Send automated welcome                              | Customize welcome message | -j] Welcome Message          | error.                  |
| 25 | Azure AD identifier                                 | - Enter application ID    | Enter certificate thumbprint | directo                 |
|    |                                                     | <u></u>                   |                              | 26. Clie                |
| 26 | Use as Portal Logon                                 |                           |                              | dropdo<br><u>UserPr</u> |
|    | Upload certificate                                  | <b>J</b>                  |                              | UserPr                  |
|    | Attachment<br>Drag & Drop your files or Browse      |                           |                              | Userna                  |
|    | * Only .pfx files will be accepted                  |                           |                              | Save "Email             |
|    |                                                     |                           |                              |                         |

25. Paste the Azure Directory ID into the text box under "Azure AD Identifier".
Note: Copy and paste the AAD Identifier (Directory ID) to mitigate translation error. Refer to page 19 to find your directory ID.
26. Click the "Use as Portal Logon" dropdown to choose between Email and UserPrincipalName as the user logon Username. We highly recommend "Email"

Important: Once Azure Active Directory is activated; you will not be able to add users to the portal outside of this method. Our portal will sync once every hour, which may cause a delay for your users to be updated.

Setup Application Authentication with Azure AD on the client Azure AD Sync Settings Page. You will be required to run a Powershell Script and access Azure AD for the client you'll be configuring Application Authentication for.

### **Configuring Application Authentication - Azure AD Sync Settings Page**

| Send automated welcome     Actual do leartifier           Deter spectation D           Deter spectation D           Deter spectation D           Deter spectation D <th>owershell - Download and execute powershell script</th> <th></th> <th></th> <th></th> <th>27</th> <th>Download</th> <th>28<br/>Fi</th>                                                                                                    | owershell - Download and execute powershell script |                                                                                                    |                                        |                       | 27              | Download       | 28<br>Fi       |
|----------------------------------------------------------------------------------------------------|----------------------------------------------------|----------------------------------------------------------------------------------------------------|----------------------------------------|-----------------------|-----------------|----------------|----------------|
| Use as Partial Logon<br>pload certificate                                                                                                    | Send automated welcome                             | Customize welcome message                                                                                                    | -] Welcom                              | e Message             | U Welcome       | e Back Message | <b>_</b> · · · |
| pload certificate<br>Tag & Drop your files or Browse<br>Doty pl: files or Browse<br>Doty pl: files or | Azure AD Identifier                                | nter application ID                                                                                                    | Enter certif                           | icate thumbprint      |                 |                |                |
| Trag & Drop your files or Browses       > Drow jork files will be accepted         * * # Ouick access       File       Home       Stare       View         * * # Ouick access       > * # Ouick access       > Today (1)       Size         * * # Ouick access       > * * Cuick access       > Today (1)       > Today (1)         * * # Ouick access       > * V Last month (6)       > Today (1)       > Today (1)         * * Downloads       * V Last month (6)       > Today (1)       > Today (1)       > Today (1)         * * OneDrive       * * OneDrive       * 14982.0.16119-1705.851.REFRESH_SEV.       129/2019 104.9 PM       Application       12,755 K8         * * Delevise       * * Delevise       * 14982.0.61119-1705.851.REFRESH_SEV.       129/2019 24.0PM       Application       12,755 K8         * * * Delevise       * Exerce       * 14982.0.61119-1705.851.REFRESH_SEV.       129/2019 24.0PM       Application       12,755 K8         * * * * * * * * * * * * * * * * * * 1498.**       * 14982.0.61119-1705.851.REFRESH_SEV.       129/2019 24.0PM       Application       12,755 K8         * * * * * * * * * * * * * * * * * * *                                                                                                    | Use as Portal Logon                                |                                                                                                    |                                        |                       |                 |                |                |
| Trag & Drop your files or Browses       > Drow jork files will be accepted         * * # Ouick access       File       Home       Stare       View         * * # Ouick access       > * # Ouick access       > Today (1)       Size         * * # Ouick access       > * * Cuick access       > Today (1)       > Today (1)         * * # Ouick access       > * V Last month (6)       > Today (1)       > Today (1)         * * Downloads       * V Last month (6)       > Today (1)       > Today (1)       > Today (1)         * * OneDrive       * * OneDrive       * 14982.0.16119-1705.851.REFRESH_SEV.       129/2019 104.9 PM       Application       12,755 K8         * * Delevise       * * Delevise       * 14982.0.61119-1705.851.REFRESH_SEV.       129/2019 24.0PM       Application       12,755 K8         * * * Delevise       * Exerce       * 14982.0.61119-1705.851.REFRESH_SEV.       129/2019 24.0PM       Application       12,755 K8         * * * * * * * * * * * * * * * * * * 1498.**       * 14982.0.61119-1705.851.REFRESH_SEV.       129/2019 24.0PM       Application       12,755 K8         * * * * * * * * * * * * * * * * * * *                                                                                                    | pload certificate                                  |                                                                                                    |                                        |                       |                 |                |                |
| <pre>&gt; Outy pfs files will be accepted &gt; * # Quick access</pre>                                                                                                    |                                                    |                                                                                                    | loads                                  |                       |                 |                |                |
| S       Vime       Date modified       Type       Size         0       Desttop       *       Today (1)       *       *       Today (1)         0       Desttop       *       *       *       *       *       *       *       Size         0       Desttop       *       *       *       *       *       *       *       Size         0       Desttop       *       *       *       *       *       *       *       *       Size         0       Desttop       *       *       *       *       *       *       *       *       *       *       *       *       *       *       *       *       *       *       *       *       *       *       *       *       *       *       *       *       *       *       *       *       *       *       *       *       *       *       *       *       *       *       *       *       *       *       *       *       *       *       *       *       *       *       *       *       *       *       *       *       *       *       *       *                                                                                                    | Dnly.pfx files will be accepted                    |                                                                                                    |                                        | to to a               |                 |                |                |
| 5       ✓ # Quick access       ✓ Today (1)         ■ Desttap       # AADSync       1/27/2020 10:12 AM       Windows PowerS       3 KB         © Downloads       # AADSync       1/27/2020 10:12 AM       Windows PowerS       3 KB         © Downloads       # AADSync       1/27/2020 10:12 AM       Windows PowerS       3 KB         © Downleads       # Last month (6)       #       1/29/2019 10:46 PM       Application       22,315 KB         # Videos       @ 14393.0.161119-1705.RS1 REFRESH SERV       12/31/2019 7:55 AM       Disc Image File       2,760,434 KB         # Videos       @ 14393.0.161119-1705.RS1 REFRESH SERV       12/29/2019 10:46 PM       Application       22,315 KB         @ Videos       @ Dell-US8 Recovery-Tool_TBRYP_WIN_2.3       12/29/2019 9:44 PM       Application       31,755 KB         @ Videos       @ OneDrive       # MediaCreationTool1909       12/29/2019 2:21 PM       Application       13,755 KB         > @ Documents       > @ Desttap       @ Network_Drive_MXH3C_WN 19.2.0.0.409       12/29/2019 2:21 PM       Application       15,614 KB         > @ Music       @ Documents       > @ Support-LogMeRescue       11/29/2019 3:53 PM       Application       2,156 KB         > @ Music       @ Documents       > @ Support-LogMeRescue       11/29/201                                                                                                    |                                                    | nc ← → ´ î ♥ '                                                                                                    |                                        | ~                     | Tune            | Size           |                |
| im       AADSync       1/27/2020 10:12 AM       Windows PowerS       3 KB         im       Downloads       im       AADSync       1/27/2020 10:12 AM       Windows PowerS       3 KB         im       Documents       im       AADSync       1/27/2020 10:12 AM       Windows PowerS       3 KB         im       Documents       im       Last month (6)       im       1/2392.0161119-1705.RS1 REFRESH_SERV       1/2/3/2019 7:55 AM       Disc Image File       2,760,434 KB         im       Nusic       im       1/2393.0.161119-1705.RS1 REFRESH_SERV       1/2/29/2019 10:49 PM       Application       18,804 KB         im       Videos       im       Intel-12xx-825xx-Gigabit-Ethenet-Netwow       1/2/29/2019 2:40 PM       Application       18,804 KB         im       OneDrive       im       Music       im       Intel-12xx-825xx-Gigabit-Ethenet-Netwow       1/2/29/2019 2:40 PM       Application       11,755 KB         im       OneDrive       im       Network_Drive_Inkt-Apy VINJ XH3C_UWN_VINJ XH3C_UWN_VINJ                                                                                                    |                                                    |                                                                                                    | v Today (1)                            | o ste mounieu         | abe             |                |                |
| Journets <ul> <li>Last month (6)</li> <li>Documents</li> <li>Vitaos</li> <li>Music</li> <li>Music</li> <li>Desktop</li> <li>Desktop</li> <li>Desktop</li> <li>Desktop</li> <li>Desktop</li> <li>Desktop</li> <li>Desktop</li> <li>Desktop</li> <li>Network_Driver_InteLA09_VIIN_VARLS</li> <li>12/29/2019 2:40 PM</li> <li>Application</li> <li>12/29/2019 2:40 PM</li> <li>Application</li> <li>13,755 KB</li> <li>Masic</li> <li>Desktop</li> <li>Network_Driver_InteLA09_VIIN_VARLS</li> <li>22/29/2019 2:16 PM</li> <li>Application</li> <li>15,614 KB</li> <li>Support-LogMeInRescue</li> <li>11/29/2019 3:53 PM</li> <li>Application</li> <li>2,156 KB</li> <li>Support-LogMeInRescue</li> <li>11/29/2019 3:53 PM</li> <li>Application</li> <li>2,156 KB</li> <li>Support-LogMeInRescue</li> <li>11/29/2019 3:53 PM</li> <li>Application</li> <li>2,156 KB</li> <li>Support-LogMeInRescue</li> <li>11/29/2019 3:53 PM</li> <li>Application</li> <li>2,156 KB</li> <li>Support-LogMeInRescue</li> <li>11/29/2019 3:53 PM</li> <li>Application</li> <li>2,156 KB</li> <li>Support-LogMeInRescue</li> <li>11/29/2019 3:53 PM</li> <li>Application</li> <li>2,256 KB</li> <li>Music</li> <li>HandBrake-13.0-x86 64-Win_GUI</li> <li>11/29/2019 3:53 PM</li> <li>Application</li> <li>12,705 KB</li> <li>Sep Pictures</li> <li>Sep Pictures</li> <li>Septication</li> <li>10/25/2019 6:47 PM</li> <li>Application</li> <li>12,717 KB</li> <li>Septication</li> <li>12,717 KB</li> <li>Septication</li> <li>12,717 KB</li> <li>Septication</li> <li>12,717 KB</li> <li>Septication</li> <li>12,717 KB</li> <li>Septication</li> <li>12,717 KB</li> </ul>                                                                                                    |                                                    |                                                                                                    | 7                                      | 1/27/2020 10:12 AM    | Windows PowerS  | 3 KB           |                |
| iven       i 14393.0.161119-1705.RS1_REFRESH_SERV       12/31/2019 7.55 AM       Disc Image File       2,760,434 KB         iven       i Music       ii 14393.0.161119-1705.RS1_REFRESH_SERV       12/29/2019 10:49 PM       Application       22,315 KB         ii Videos       ii MediaCreationTool1909       12/29/2019 9:46 PM       Application       31,755 KB         iii Destrop       iii Network_Driver_Intel_A09_WIN_MXH3C       12/29/2019 2:40 PM       Application       16,276 KB         iii Documents       iii Documents       iii Network_Driver_Intel_A09_WIN_MXH3C       12/29/2019 3:53 PM       Application       2,156 KB         iii Email attachments       iii Bandinker-1.30-x86 64-Win_GUI       11/24/2019 3:53 PM       Application       2,750,58         iii Music       iii Bandinker-1.30-x86 64-Win_GUI       11/22/2019 3:53 PM       Application       2,756 KB         iii Music       iii Bandinker-1.30-x86 64-Win_GUI       11/22/2019 3:52 PM       Application       2,705 KB         iii Music       iii Bandinker-1.30-x86 64-Win_GUI       11/22/2019 3:52 PM       Application       12,705 KB         iii Music       iii PhadBiake-1.30-x86 64-Win_GUI       11/22/2019 5:22 PM       Application       12,705 KB         iii Music       iii PhadBiake-1.30-x86 64-Win_GUI       11/25/2019 6:47 PM       Application <td< td=""><td></td><td></td><td></td><td></td><td></td><td></td><td></td></td<>                                                                                                    |                                                    |                                                                                                    |                                        |                       |                 |                |                |
| ivinc       Music       Image: Dell-USB-Recovery-Tool_T8RYP_WIN_2.3       12/29/2019 10:49 PM       Application       22,315 KB         image: Wideos       image: MediaCreationTool1909       12/29/2019 9:46 PM       Application       18,804 KB         image: Wideos       image: MediaCreationTool1909       12/29/2019 2:40 PM       Application       31,755 KB         image: Wideos       image: Wideos       image: Wideos       12/29/2019 2:21 PM       Application       16,276 KB         image: Wideos       image: Wideos       image: Wideos       image: Wideos       12/29/2019 3:53 PM       Application       15,614 KB         image: Wideos       image: Wideos       image: Wideos       image: Wideos       11/29/2019 3:53 PM       Application       2,156 KB         image: Wideos       image: Wideos       image: Wideos       image: Wideos       11/29/2019 3:53 PM       Application       2,156 KB         image: Wideos       image: Wideos       image: Wideos       image: Wideos       image: Wideos       11/24/2019 5:25 PM       Application       12,705 KB         image: Wideos       image: Wideos       image: Wideos       image: Wideos       image: Wideos       11/24/2019 5:22 PM       Application       12,705 KB         image: Wideos       image: Wideos       image: Wideos       image: Wi                                                                                                    |                                                    |                                                                                                    | * 14393.0.161119-1705.RS1_REFRESH_SERV | 12/31/2019 7:55 AM    | Disc Image File | 2,760,434 KB   |                |
| Intel-I2xx-825xx-Gigabit-Ethernet-Netwo       12/29/2019 2:40 PM       Application       31,755 KB         Intel-I2xx-825xx-Gigabit-Ethernet-Netwo       12/29/2019 2:21 PM       Application       16,276 KB         Intel-I2xx-825xx-Gigabit-Ethernet-Network_Driver_Intel_A09_WIN_MXH3C       12/29/2019 2:21 PM       Application       15,614 KB         Image: Intel-I2xx-825xx-Gigabit-Ethernet-Network_Driver_Intel_A09_WIN_MXH3C       12/29/2019 2:16 PM       Application       15,614 KB         Image: Intel-I2xx-825xx-Gigabit-Ethernet-Network_Driver_Intel_A09_WIN_MXH3C       11/29/2019 3:53 PM       Application       2,156 KB         Image: Intel-I2xx-825xx-Gigabit-Ethernet-Network_Driver_Intel_A09_WIN_MXH3C       11/29/2019 3:53 PM       Application       2,156 KB         Image: Intel-I2xx-R25xx-Gigabit-Ethernet-Network_Driver_Intel_A09_WIN_MXH3C       11/29/2019 3:53 PM       Application       2,156 KB         Image: Intel-I2xx-R25xx-Gigabit-Ethernet-Network_Driver_Intel-A09_WIN_MXH3C       11/29/2019 3:53 PM       Application       2,156 KB         Image: Intel-I2xx-R25xx-Gigabit-Ethernet-Network_Driver_Intel-A09_WIN_MXH3C       11/29/2019 3:53 PM       Application       12,705 KB         Image: Intel-I2xx-R25xx-Gigabit-Ethernet-Network_Driver_Intel-A09_WIN_MXH3C       11/24/2019 5:22 PM       Application       12,292 KB         Image: Intel-I2xx-R25xx-Gigabit-Ethernet-Network_Driver_Intel-A09_WIN_MXH3C       11/22                                                                                                    |                                                    | Second Second Seco | 🚱 Dell-USB-Recovery-Tool_T8RYP_WIN_2.3 | 12/29/2019 10:49 PM   | Application     | 22,315 KB      |                |
| <ul> <li>                 OneDrive                 <ul></ul></li></ul>                                                                                                    |                                                    | Videos                                                                                                    |                                        |                       |                 |                |                |
| <ul> <li>&gt; ■ Desktop</li> <li>S Network_Driver_MXH3C_WN_19.2.0.0.409</li> <li>12/29/2019 2:16 PM</li> <li>Application</li> <li>15,614 KB</li> <li>&gt; ■ Comments</li> <li>&gt; ■ Finali attachments</li> <li>&gt; ■ Kiosk</li> <li>&gt; ■ Nusic</li> <li>&gt; ■ Nusic</li> <li>&gt; ■ This PC</li> <li>&gt; ■ This PC</li> <li>&gt; ■ Status Comments</li> <li>&gt; ■ Unit of the Status Comments</li> <li>&gt; ■ Desktop</li> <li>&gt; ■ Network_Driver_MXH3C_WN_19.2.0.0.409</li> <li>12/29/2019 2:16 PM</li> <li>Application</li> <li>Application</li> <li>2,156 KB</li> <li>&gt; ■ Nusic</li> <li>&gt; ■ This PC</li> <li>&gt; ■ This PC</li> <li>&gt; ■ Status Comments</li> <li>&gt; ■ Desktop</li> <li>&gt; ■ Desktop</li> <li>&gt; ■ Desktop</li> <li>&gt; ■ This PC</li> <li>&gt; ■ Desktop</li> <li>&gt; ■ Desktop</li> <li>&gt; ■ This PC</li> <li>&gt; ■ Desktop</li> <li>&gt; ■ Desktop</li> <li>&gt;</li></ul>                                                                                                    |                                                    |                                                                                                    |                                        |                       |                 |                |                |
| > Imail attachments       > A long time ago (6)         > Imail attachments       > Support-LogMeInRescue       11/29/2019 3:53 PM       Application       2,156 KB         > Imail Attachments       > Nosic       Support-LogMeInRescue       11/24/2019 5:25 PM       Application       12,705 KB         > Music       > HandBrake-1.3.0-x86_64-Win_GUI       11/24/2019 5:22 PM       Application       12,705 KB         > Imail This PC       > Setup_QuickBooksEnterprise20       10/25/2019 6:47 PM       Application       12,171 KB                                                                                                    |                                                    |                                                                                                    |                                        |                       |                 |                |                |
| 5ač          imail attachments           Support-LogMeInRescue           11/29/2019 3:53 PM         Application         2,156 KB         Support-LogMeInRescue             Nusic           Nusic           Music           Maniferate-13.0-x86_64-Win_GUI           11/24/2019 5:22 PM         Application           87,926 KB             Music           Music           Maniferate-13.0-x86_64-Win_GUI           11/24/2019 5:22 PM           Application           12,705 KB               Music           Maniferate-13.0-x86_64-Win_GUI           11/24/2019 5:22 PM           Application           12,705 KB               Music           Maniferate-13.0-x86_64-Win_GUI           11/22/2019 6:47 PM           Mapplication           12,705 KB               Music           Maniferate-13.0-x86_64-Win_GUI         11/15/2019 4:54 PM           WinRAR ZIP archive         15,292 KB           Mg qodbc           10/25/2019 6:47 PM           Application         12,171 KB             Manueleeeeeeeeeeeeeeeeeeeeeeeeeeeeeeeeeee                                                                                                    |                                                    |                                                                                                    | _                                      | 12, 23, 2013 2110 HVI | - Abucacion     | 10,01710       |                |
| > ■ Kiosk       ③ nb-audio-recorder       11/24/2019 3:33 PM       Application       2, 156 KB         > ■ Kiosk       ③ nb-audio-recorder       11/24/2019 5:22 PM       Application       87,926 KB         > ■ Music       > ■ HandBrack-1.30-x86_64-Win_GUI       11/24/2019 5:22 PM       Application       12,705 KB         > ■ Pictures       ■ BM-Info       11/15/2019 4:54 PM       WinRAR ZIP archive       15,292 KB         > ■ This PC       ④ Setup_QuickBooksEnterprise20       10/25/2019 6:47 PM       Application       12,171 KB                                                                                                    |                                                    |                                                                                                    |                                        | 11/20/2010 2 52 85 5  | A 17 17         | 2.455 MD       |                |
| Image: Second second second                                                                                                    |                                                    |                                                                                                    | U Support-Logivienitescue              |                       |                 |                |                |
| Image: Pictures         Image: BM-Info         11/15/2019 4:54 PM         WinRAR ZIP archive         15,292 KB           Image: Pictures         Image: Pictures         Image: Pictures         Image: Pictures         Image: Pictures         Image: Pictures         10/25/2019 6:47 PM         Application         12,171 KB           Image: Pictures         Image: Pictures         Image: Pictur                                                                                                    |                                                    |                                                                                                    |                                        |                       |                 |                |                |
| Jest PC         10/25/2019 6:47 PM         Application         12,171 KB           Setup_QuickBooksEnterprise20         10/25/2019 6:47 PM         Application         532 KB                                                                                                    |                                                    |                                                                                                    |                                        |                       |                 |                |                |
| This PC     Setup_QuickBooksEnterprise20     10/25/2019 6:47 PM     Application     532 KB                                                                                                    |                                                    |                                                                                                    |                                        |                       |                 |                |                |
|                                                                                                    |                                                    | > 📃 This PC                                                                                                    |                                        | 10/25/2019 6:47 PM    | Application     | 532 KB         |                |
| > 🚅 Network                                                                                                    |                                                    | > 🥏 Network                                                                                                    |                                        |                       |                 |                |                |
|                                                                                                    |                                                    | cript                                                                                                    |                                        |                       |                 |                |                |
|                                                                                                    |                                                    | cript                                                                                                    |                                        |                       |                 |                |                |

27. Click "Download" to download the powershell script
28. Click "Show in Folder" to open your
File Explorer and note the file path.

Setup Application Authentication with Azure AD on the client Azure AD Sync Settings Page. You will be required to run a Powershell Script and access Azure AD for the client you'll be configuring Application Authentication for.

#### **Configuring Application Authentication – in Windows Powershell**

| All Apps Documents Email We<br>Best match                                                                                                    | eb More - Feedback                                                                                                    | . h                                     |                                          |                             |      |   |
|----------------------------------------------------------------------------------------------------|----------------------------------------------------------------------------------------------------|-----------------------------------------|------------------------------------------|-----------------------------|------|---|
| App<br>pps<br>Windows PowerShell<br>Windows PowerShell (x86)<br>earch the web<br>Po - See web results<br>ettings (4+)<br>rocuments (1+)<br>olders | Windows PowerShell App  Open  Run as Administrator  Run ISE as Administrator  Windows PowerShell ISE                                                                                       | 29                                      |                                          | ~                           |      |   |
| Security warning<br>Run only scripts<br>computer. If you<br>message. Do you w                                                                     | ADownloads> ./AADSync.ps1 30<br>that you trust. While scripts from<br>trust this script, use the Unblock<br>cant to run C:\Users\alanl\Download<br>R] Run once [S] Suspend [?] Help        | -File cmdlet to allow<br>s\AADSync.ps1? |                                          |                             |      | X |
| -<br>LastWriteTime : 1<br>Length : 2                                                                                                    | Environment TenantId<br><br>com AzureCloud 958ef1fb-85ee-449a<br>//27/2020 10:21:17 AM<br>745<br>ADSync.pfx                                                                                |                                         |                                          | AccountType<br><br>com User |      |   |
| CustomKeyIdentifi<br>EndDate<br>KeyId<br>StartDate<br>Type<br>Usage<br>Value                                                                      | <pre>ter : {65, 65, 68, 83}     : 1/27/2040 10:21:12 AM     : 2b81f350-fdc5-41af-93e0-2c378     : 1/27/2020 10:21:12 AM     : AsymmetricX509Cert     : Verify     : {77, 73, 73, 68}</pre> | 52fc327                                 | Microsoft<br>Sign in<br>¿youremail@      | domain.com                  |      |   |
| Certificate thumb<br>Tenant ID: 958ef1                                                                                                    | 1a8-4117-83c1-6b84a9f5466f<br>print: B24A1B56AD0CE520FDCEE7022C6<br>fb-85ee-449a-a943-95a63061ebdf<br>\Users\alanl\AppData\Local\Temp\AA                                                   | FD60D1117DC                             | Can't access your acc<br>Sign-in options |                             |      |   |
| PS C:\Users∖alanl                                                                                                    | \Downloads> _                                                                                                    |                                         |                                          |                             | Next |   |

29. Run Windows Powershell as an Administrator

30. Navigate to the directory where the script is located as noted in step 28.
31. Install AzureAD Module and set execution policy to unrestricted. Then, execute the AADSync.ps1 Powershell script. Enter "R" to Run once
32. You will be prompted to sign into the Azure Account you are configuring Application Authentication for.
33. Note the information displayed when

the script has completed running: AppID, Certificate thumbprint, and Cert location.

Setup Application Authentication with Azure AD on the client Azure AD Sync Settings Page. You will be required to run a Powershell Script and access Azure AD for the client you'll be configuring Application Authentication for.

#### **Configuring Application Authentication – Client Azure AD Sync Settings Page**

| Sync Type<br>Azure Active Directory Enable                                           |                                                                                                    |                                                                                                    |                                |
|--------------------------------------------------------------------------------------|----------------------------------------------------------------------------------------------------|----------------------------------------------------------------------------------------------------|--------------------------------|
| Powershell - Download and execute powershell script                                  |                                                                                                    |                                                                                                    | Download                       |
| Send automated welcome                                                               | Customize welcome message                                                                                                    | - Welcome Message                                                                                                    | 🖵 Welcome Back Message         |
| Azure AD Identifier 31                                                               | Inter application ID                                                                                                    | Enter certificate thumbprint                                                                                                    |                                |
| Use as Portal Logon                                                                  | Open ← → ~ ↑  → Al Lowenstein → AppData → Local → Temp                                                                         | V 🔕 Search Temp                                                                                                    | x<br>م                         |
| Upload certificate 32                                                                | Organize  Vew folder                                                                                                    |                                                                                                    | · II ()                        |
| Attachment<br>Drag & Drop your files or Browse      Only. pfx files will be accepted |                                                                                                    | 1/27/2020 10:21 AM Personal Informati                                                                                                    |                                |
|                                                                                      | Videos aria-debug-4756<br>aria-debug-6016<br>OneDrive aria-debug-7656<br>Desktop aria-debug-9040<br>Documents aria-debug-12580 | 1/26/2020 5:15 PM Text Document<br>1/17/2020 7:24 AM Text Document<br>1/27/2020 9:51 AM Text Document<br>1/17/2020 7:24 AM Text Document<br>1/25/2020 9:01 AM Text Document | 110 KB<br>1 KB<br>1 KB<br>0 KB |
|                                                                                      | Email attachmer<br>32 File name: C:\Users\alan1\AppData\Local\Temp\AA                                                          | 1/23/2020 11:56 AM Text Document                                                                                                    | OKB V                          |

Important: Once Azure Active Directory is activated; you will not be able to add users to the portal outside of this method. Our portal will sync once every hour, which may cause a delay for your users to be updated. 34. Copy the Application ID and
Certificate Thumbprint from the script
and paste them into the "Enter
Application ID" and "Enter Certificate
Thumbprint" fields, respectively.
35. Click "Attachment" under the
Upload Certificate section and paste
the Certificate location file path in the
"File Name" field in the file explorer
and click "Open"

36. Click "Save" to save your changes.Repeat steps 1-36 for each client!

# Congratulations! Your client has been set up with Azure AD Sync!

Note: The initial sync may take between <u>3 to 5 hours</u> before users appear in your portal. After the initial sync, updates are processed hourly.

Simply configure your settings inside the Active Directory application, install our home -grown Active Directory Sync Agent, and setup in the Security Awareness Training portal to easily manage your user access for all your On-Premise AD clients.

## **Setup in Active Directory Users and Computers Application**

Our On-Premise Active Directory Synchronization feature allows you to manage users inside the PII/PHI Protect portal with ease. Add, Modify, or Deactivate users as soon as they're in your client's system so they can get up to speed on cybersecurity, without a hitch.

Note: Any previous setups using Rocket Cyber will continue to sync and the tool can still be utilized for future syncs. For more information on the Rocket Cyber On-Premise sync options, please contact: support@telesystem.us

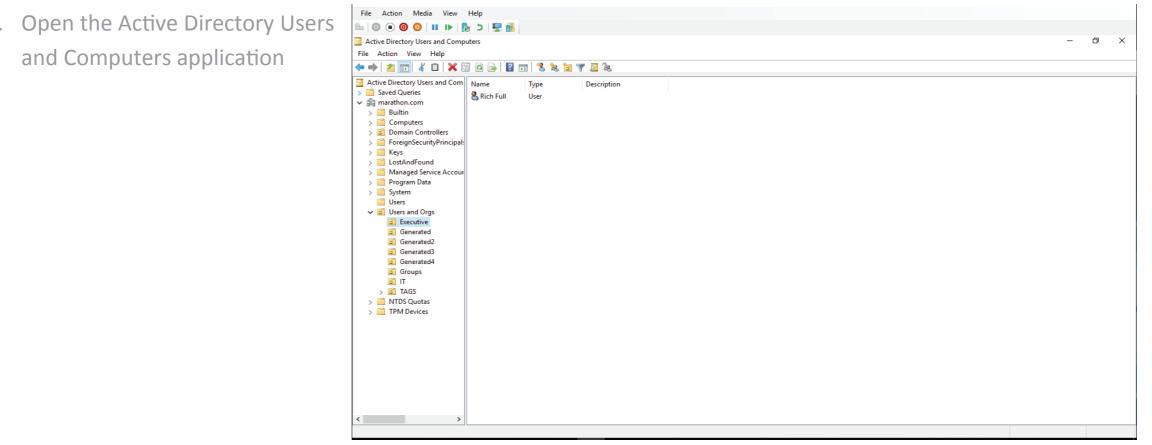

1.

Simply configure your settings inside the Active Directory application, install our home-grown Active Directory Sync Agent, and setup in the Security Awareness Training portal to easily manage your user access for all your On-Premise AD clients.

### **Setup in Active Directory Users and Computers Application**

| File Action Media View He                     | elp                            |                              | 1     |
|-----------------------------------------------|--------------------------------|------------------------------|-------|
|                                               |                                |                              |       |
| Active Directory Users and Compute            |                                |                              | – 0 × |
| File Action View Help                         |                                |                              |       |
| . 🗙 👘                                         | a 🔒 🛛 🖬 🗏 🗽 📷 🤊                | 7 🖻 🕱                        |       |
| Active Directory Users and Com N              |                                | Description                  |       |
| Saved Queries                                 | N                              |                              |       |
| 🗸 🚔 marathon.com                              |                                | ? ×                          |       |
| > 📫 Builtin<br>> 📫 Computers                  |                                | urity Attribute Editor       |       |
| > 📓 Computers                                 | General Members                | Member Of Managed By         |       |
| > 📔 ForeignSecurityPrincipal:<br>> 🎬 Keys     | BSN-Employees                  |                              |       |
| > CostAndFound                                |                                |                              |       |
| > In Managed Service Accour > In Program Data | Group name (pre-Windows 2000): | BSN-Employees                |       |
| > System                                      | Description:                   |                              |       |
| Users                                         |                                |                              |       |
| ✓ I Users and Orgs<br>Executive               | E-mail:                        |                              |       |
| Generated                                     | Group scope                    | Group type                   |       |
| Generated2                                    | O Domain local                 | <ul> <li>Security</li> </ul> |       |
| Generated3                                    | Global                         | Olistribution                |       |
| Groups                                        | ◯ Universal                    |                              |       |
| 🛅 IТ                                          | Notes:                         |                              |       |
| > 📓 TAGS<br>> 🦳 NTDS Quotas                   |                                | ^                            |       |
| > TPM Devices                                 |                                |                              |       |
|                                               |                                | ~                            |       |
|                                               |                                |                              |       |
|                                               | ОК С                           | Cancel Apply Help            |       |
|                                               |                                |                              |       |
|                                               |                                |                              |       |
|                                               |                                |                              |       |
|                                               |                                |                              |       |
| < >                                           |                                |                              |       |
|                                               |                                |                              |       |
|                                               |                                |                              |       |

Important: Nested groups are not support. This means you cannot have a standard group for all employees and then include the employees' group in the BSN-Employees group. Each user must be placed individually within each of the BSN groups.

- Under the "Users and Orgs" folder, right-click the "Groups" folder and click New → Group to create the BSN-Employees group with the following parameters:
   Group Type: Security
   Group Name: BSN-Employees
   Group Description: PII/PHI Protect
   Standard Users
- Add users that should have standard employee access to the PII/PHI Protect Portal

Note: Be sure not to assign non-user accounts to this group as portal accounts WILL be created for all users assigned to this group. If you assign users to this group and to the BSN-Manager group, the manager role will take precedence.

Simply configure your settings inside the Active Directory application, install our home-grown Active Directory Sync Agent, and setup in the Security Awareness Training portal to easily manage your user access for all your On-Premise AD clients.

### **Setup in Active Directory Users and Computers Application**

| File Action Media View H                         | teln                              |                  |     |
|--------------------------------------------------|-----------------------------------|------------------|-----|
| - O • O O I • • B                                |                                   |                  |     |
| Active Directory Users and Comput                |                                   |                  | - 1 |
|                                                  | ers                               |                  |     |
| ile Action View Help                             |                                   |                  |     |
| • 🔿 🙋 📰 🤾 🗎 🗙 🖼                                  | 0 🗟 🛛 🖬 🖏 📚 🐄 🍸 🖉 🍇               |                  |     |
| Active Directory Users and Com<br>Saved Queries  | Name Type                         | Description      |     |
| marathon.com                                     | BSN-Employees Properties          | ? ×              |     |
| > Builtin                                        | Object Security                   | Attribute Editor |     |
| > Computers<br>> Domain Controllers              | General Members Member            |                  |     |
| > Domain Controllers > PoreignSecurityPrincipal: |                                   |                  |     |
| > iii Keys                                       | BSN-Employees                     |                  |     |
| > 📔 LostAndFound                                 |                                   |                  |     |
| > Managed Service Accourt                        | Group name (pre-Windows 2000):    | nhuaar           |     |
| > 📫 Program Data<br>> 📫 System                   | Group name (pre-windows 2000).    | hidraed          |     |
| Users                                            | Description:                      |                  |     |
| ✓                                                | E-mail:                           |                  |     |
| Executive                                        |                                   |                  |     |
| Generated                                        | Group scope Group<br>Domain local | type<br>icuity   |     |
| Generated2                                       |                                   | stribution       |     |
| Generated4                                       | O Universal                       | sindution        |     |
| Groups                                           | O onivesai                        |                  |     |
| T 📓                                              | Notes:                            |                  |     |
| > 🖆 TAGS                                         |                                   | A                |     |
| > TPM Devices                                    |                                   |                  |     |
|                                                  |                                   | v                |     |
|                                                  |                                   |                  |     |
|                                                  | OK Cancel                         | Apply Help       |     |
|                                                  |                                   |                  |     |
|                                                  |                                   |                  |     |
|                                                  |                                   |                  |     |
|                                                  |                                   |                  |     |
|                                                  |                                   |                  |     |
|                                                  |                                   |                  |     |

Important: When entering the above security groups, spaces are NOT permitted before, after, or within the string. The highest access level group will take precedence. For example, a user in the BSN-Managers group do not need to be added to the BSN-Employees group. 4. Create the following **optional** groups with the same parameters:

BSN-Managers – For client manager access

Group Description: PII/PHI Protect Manager Role

• Only assign users to this group that should have manager access and view employee progress.

**BSN-ManagerAdmins** – For client administrator-level access Group Description: PII/PHI Protect Manager Admin role

 Only assign users to this group that should have manager access, view employee progress, manage phishing campaigns, and bulk upload users. Standard manager accounts do not have this functionality.

#### **BSN-PartnerAdmins** – for your internal MSP account only

Group Description: PII/PHI Protect Partner Administrator Role

 This user has the highest level of access and will have all administrative functions for all accounts within your portal. This group is to ONLY be used for your company's internal Security Awareness Training (SAT) Account

Simply configure your settings inside the Active Directory application, install our home-grown Active Directory Sync Agent, and setup in the Security Awareness Training portal to easily manage your user access for all your On-Premise AD clients.

## **Setup in Active Directory Users and Computers Application**

| File Action Media View H                              | Help                           |                      |
|-------------------------------------------------------|--------------------------------|----------------------|
| -   © • • • • • • • •                                 |                                |                      |
| Active Directory Users and Comput                     |                                |                      |
| File Action View Help                                 | liters                         |                      |
|                                                       |                                | <b>-</b>             |
|                                                       | 1 @ 🗟   🛛 🖬 🗏 🔌 🛅 🍸            | 2 &                  |
| Active Directory Users and Com                        | Name Type                      | Description          |
| Saved Queries                                         | BSN-Employees Properties       | ? ×                  |
| > Builtin                                             |                                |                      |
| > Computers                                           |                                |                      |
| > 📓 Domain Controllers                                |                                | Member Of Managed By |
| > PoreignSecurityPrincipal: > Principal: > Principal: | BSN-Employees                  |                      |
| > CostAndFound                                        | -0                             |                      |
| > 📔 Managed Service Accour                            |                                | Day 5                |
| > 🚞 Program Data                                      | Group name (pre-Windows 2000): | BSN-Employees        |
| > 📫 System                                            | Description:                   |                      |
| ✓ i Users and Orgs                                    | E-mail:                        |                      |
| Executive                                             |                                |                      |
| 🛍 Generated                                           | Group scope                    | Group type           |
| Generated2                                            | O Domain local                 | Security             |
| <ul> <li>Generated3</li> <li>Generated4</li> </ul>    | Global                         | Olistribution        |
| Groups                                                | O Universal                    |                      |
| 🖬 IT                                                  | Notes:                         |                      |
| > 📓 TAGS                                              |                                | A                    |
| > 🚆 NTDS Quotas<br>> 🚆 TPM Devices                    |                                |                      |
|                                                       |                                | ¥                    |
|                                                       |                                |                      |
|                                                       | OK Car                         | ncel Apply Help      |
|                                                       |                                |                      |
|                                                       |                                |                      |
|                                                       |                                |                      |
|                                                       |                                |                      |
|                                                       |                                |                      |
| >                                                     |                                |                      |
|                                                       |                                |                      |

**Note:** Use tags to track metrics for specific departments and sent targeted phishing campaigns.

5. Optional: Create Tag Groups.
Tags are used for creating specific groups,
typically to separate users by department, to
create groups you'd like to send specific
phishing emails to, or to simplify tracking in
the portal.

Group Type: Security

#### Group Name: BSN-TAG-tagname

\*tagname will be the tag you want the users associated with.

Example: BSN-TAG-Executive Team, BSN-TAG-Finance, etc.

Group Description: Optional field if you would like to add details on the tag you created.

 Assign users to the group. Note: Users must already be in one of the BSN-Employees, Managers, or PartnerAdmins groups.

# Configurations within the PII Protect Portal

Simply configure your settings inside the Active Directory application, install our home-grown Active Directory Sync Agent, and setup in the Security Awareness Training portal to easily manage your user access for all your On-Premise AD clients.

### Navigating to the Directory Sync tab

|   | Your Logo Here    | Breach Secure Now                                                                                                    |          |            |           |
|---|-------------------|----------------------------------------------------------------------------------------------------|----------|------------|-----------|
|   |                   | Q, Search                                                                                                    |          |            |           |
|   | Edit profile      | Name 1                                                                                                    | Branding | Consulting | Insurance |
|   | -⁄\- My Dashboard |                                                                                                    |          |            |           |
|   | 🔲 My Company      | 9                                                                                                    |          |            |           |
| 8 | 😩 Manage Clients  | Control Collection Conservation Technics                                                                                                    |          |            |           |
|   | A Partner Profile | Contraction of the second second seco |          |            |           |
|   |                   |                                                                                                    |          |            |           |

- 7. Log in as a Partner Administrator to the PII-Protect portal here.
- 8. Select the "Manage Clients" app.
- 9. Select the account you are setting up OnPrem AD sync on.
- 10. Select the "Directory Sync" tab.

| hin bey                |                  |              |          |        | 10                 |
|------------------------|------------------|--------------|----------|--------|--------------------|
| Dashboard              | Information      | Notification | Products | Access | Directory Sync     |
| Reports                |                  |              |          |        |                    |
| Company Avera<br>(ESS) | ge Employee Secu | ire Score    | i        | Compa  | ny Average ESS Tre |
|                        |                  |              |          | 800    |                    |

# Configurations within the PII Protect Portal

Simply configure your settings inside the Active Directory application, install our home-grown Active Directory Sync Agent, and setup in the Security Awareness Training portal to easily manage your user access for all your On-Premise AD clients.

#### **Enabling the sync**

11. Under the Sync Type, select "On Premise Active Directory" from the Sync Type dropdown.
12. Enable the sync.
13. Copy the "Agent Client ID" and paste it somewhere for reference (i.e. Notepad).
14. Note your selection for "use as portal login" (email or UPN).
15. Select the "Save" button on the right.

**Note**: If you do not save, the Client ID will not be held, which prevents the OnPrem agent from connecting.

| Information Notification Products Acce  | ss Directory Sync Users Dark | Web Training Reports Phishing | Employee Assessments          |
|-----------------------------------------|------------------------------|-------------------------------|-------------------------------|
| Sync Type<br>OnPremiseActiveDirectory * | able 12                      |                               |                               |
| Send Welcome Messages                   | Use custom message           | →] Welcome Messa              | ige 🛛 🖓 Welcome Back Message  |
| Agent Client ID                         | Use as Portal Logon          | Click here to                 | download Directory Sync Agent |
|                                         |                              |                               | ✓ Save                        |

# Configurations within the PII Protect Portal

Simply configure your settings inside the Active Directory application, install our home-grown Active Directory Sync Agent, and setup in the Security Awareness Training portal to easily manage your user access for all your On-Premise AD clients.

#### **Configuring Messaging & Notification – On-Premise AD Sync Settings Page**

| Your Logo Here Wendy Smallfoot | Dashboard Information Notification Products Access Directory Sync Users Dark Web Training Reports Phishing                                                                                                    |
|--------------------------------|----------------------------------------------------------------------------------------------------|
| Edit profile                   | On Premise Active Directory T Enable 19                                                                                                    |
| 🚊 My Company                   | Send automated welcome Customize welcome message                                                                                                    |
| 🚖 Manage Clients               | Customize message ×                                                                                                    |
|                                | Defer sending of welcome message 20 Welcome message Hours                                                                                                    |
|                                | Before link text          Normal          • Sans Serif          • B I U ⊕ 𝔅 𝔅           • E ≡ 𝑥₂ 𝑥² 𝔺 𝔅 𝔅 II         • Welcome to our brand-new Awesome Cybersecurity Awareness Program! We have all seen the news about the latest, most destructive data breaches. We've decided it's time to take proactive steps in ensuring you have the know-how to defend not only yourself from these threats but our business as well. We are rolling out engaging Security Awareness Training to help us reach our goals. The first step is to set your password in the portal by clicking the button below or pasting the URL into your browser. |
|                                | After link text         Normal          • Sans Serif          • B I U ↔ IIII ↔ IIII ↔ IIIIIIIIIIIIIIIII                                                                                                    |
|                                | Save Draft Cancel V Publish                                                                                                    |
|                                | Welcome Message: Email sent to new users added to the platform<br>Welcome Back Message: Email sent to reactivated users                                                                                                    |

16. Before downloading the agent, consider configuring how Welcome messages are sent to users during the sync.

17. "Send automated welcome" will send the welcome message to newly added employees during the sync.

18. "Customize welcome message" will enable welcome messages to be customized. Without this option checked, the standard messages will be sent based off the Global Messages in the Partner Profile.

19. Clicking "Welcome Message" or "Welcome Back Message" will allow you to adjust the message.

20. Messages can be deferred for a period of hours or days.

21. The text within the message can be adjusted and a test message can be sent to preview.

#### 40

# Downloading the On-Premise Directory Sync Agent

Simply configure your settings inside the Active Directory application, install our home-grown Active Directory Sync Agent, and setup in the Security Awareness Training portal to easily manage your user access for all your On-Premise AD clients.

22

#### **Downloading and installing**

b. Add to a BSN security group.

Sync Type Enable 22. Click the link "Click here to download **Directory Sync Agent**" to download the OnPrem Send Welcome Messages Use custom messag Agent Client ID Use as Portal Logo AD sync installation file. Click here to download Directory Sync Agen NUMBER OF STREET, SO AND ADDRESS. User Principal Name 23. Run the installation file. 🗸 Save 24. Paste the Client ID into the AD agent install window. AD Agent Install 25. Select "Install Now" To install the Active Directory Agent you need to enter the ID provided you when you downloaded the installer. Note: OnPrem Agent can only be installed on Windows Server 2016 or higher. 24 ClientId: Install Now **Note:** When adding a new user to the groups: 25 a. Make sure the email field is filled out for users under properties (automatically applied if connected to exchange server.)

Secure Now Confidential - For use with resellers and customers only and should not be redistributed or disseminated.

Cancel

# Downloading the On-Premise Directory Sync Agent

Simply configure your settings inside the Active Directory application, install our home-grown Active Directory Sync Agent, and setup in the Security Awareness Training portal to easily manage your user access for all your On-Premise AD clients.

#### **Forced Sync**

Congratulations! Your client's Active Directory is now syncing with the PII/PHI Protect Portal!

Note: The sync frequency is every <u>2 hours</u>, but to sync right away, you need to start and stop the service.

| Services (Local) | Services (Local)                        | -                    |                |        |                |         |              |
|------------------|-----------------------------------------|----------------------|----------------|--------|----------------|---------|--------------|
|                  | BSN AD Sync                             | Name                 | ^              | Desc   | ription        | Status  | Startup Type |
|                  |                                         | 🔍 Bluetooth Su       | upport Service | The    | Bluetoo        |         | Manual (Trig |
|                  | Stop the service<br>Restart the service | 💽 BSN AD Surg        |                | RSN    | AD Syn         | Running | Automatic    |
|                  | inestant the service                    | 🎇 Capabilit          | Start          | 30     | les fac        |         | Manual       |
|                  |                                         | CaptureS             | Stop           |        | ore Ca         |         | Manual       |
|                  | Description:<br>BSN AD Sync Service     | Client Lic Res       | Pause          |        | s user Running | Running | Manual (Trig |
|                  | bit AD Sync Service                     |                      | Resume         | Resume | les inf        |         | Manual (Trig |
|                  |                                         | Clipboar             | Restart        |        | ser se         |         | Manual       |
|                  |                                         | CNG Key              |                |        | NG ke          | Running | Manual (Trig |
|                  |                                         | COM+ E               | All Tasks      | >      | orts Sy        | Running | Automatic    |
|                  |                                         | COM+ S               | Refresh        |        | ges th         | Running | Manual       |
|                  |                                         | Connect              |                |        | ervice         | Running | Automatic ([ |
|                  |                                         | Connecto<br>Connecto | Properties     |        | ser se         | Running | Automatic    |
|                  |                                         | and connecti         |                |        | onnec          | Running | Automatic    |

26. Navigate to the "Server Manager."

- 27. Select "Tools" on the top right.
- 28. Select "Services."
- 29. Locate "BSN ADSync"
- 30. Right-click on the application and select "Stop" and then right-click and select "Start."
- 31. Refresh the PII-Protect portal and the user will be on the user list.

# Additional Information for On-Premise Directory Sync

Simply configure your settings inside the Active Directory application, install our home-grown Active Directory Sync Agent, and setup in the Security Awareness Training portal to easily manage your user access for all your On-Premise AD clients.

#### **Noteworthy information**

- If the user is deleted in PII-Protect, and not deleted on the agent, they will be readded.
- If the user is added in the PII-Protect portal with an email that is not on the directory, they will not be impacted and can be managed in the portal.
- If a user with the same email address is added in PII-Protect, it will link the two accounts and merge them. No duplicate will be created.
- It is recommended to preform all directory management from the agent side.

Our G-Suite Directory Synchronization feature allows you to manage users inside the PII/PHI Protect portal with ease. Add, Modify, or Deactivate users as soon as they're in your client's system so they can get up to speed on cybersecurity, without a hitch.

#### **Setup in Google Console**

|                                                                                                    |                                    |                                            | ogle.com                | C                        |      |      |    |     |
|----------------------------------------------------------------------------------------------------|------------------------------------|--------------------------------------------|-------------------------|--------------------------|------|------|----|-----|
| Suggested Sites Web Slice Gallery                                                                                                    | Surface Office Admin center        | r - Home Lock down WiWindows 10)           | A homemade mally works! | Check digit encyclopedia |      |      |    |     |
| Your free trial is waiting: activate r                                                                                                    | now to get \$300 credit to explore | e Google Cloud products. <u>Learn more</u> |                         |                          | DISN | AISS | AC | тιν |
| <b>⊟ Google</b> APIs                                                                                                    | ٩                                  |                                            |                         | •                        | 0    | ¢.   | :  |     |
| New Project                                                                                                    |                                    |                                            |                         |                          |      |      |    |     |
| Project name *                                                                                                    |                                    |                                            |                         |                          |      |      |    |     |
| Project name *                                                                                                    |                                    |                                            |                         |                          |      |      |    |     |
| GSuiteSecureNowIntegration                                                                                                    |                                    | 0                                          |                         |                          |      |      |    |     |
|                                                                                                    | not be changed later. EDIT         | government of the sync2@trustsecurenow.com |                         |                          |      |      |    |     |
| GSuiteSecureNowIntegration                                                                                                    | not be changed later. EDIT         |                                            |                         |                          |      |      |    |     |
| SuiteSecureNowIntegration<br>oject ID: mindful-path-273115. It can<br>rganization *<br>ay-thx.net                                                       |                                    | sync2@trustsecurenow.com                   |                         |                          |      |      |    |     |
| GSuiteSecureNowIntegration<br>Project ID: mindful-path-273115. It cannot<br>Organization *<br>say-thx.net<br>Select an organization to attach it to a p |                                    | sync2@trustsecurenow.com                   |                         |                          |      |      |    |     |
| GSuiteSecureNowIntegration<br>Project ID: mindful-path-273115. It cannot<br>Organization *<br>say-thx.net                                               |                                    | sync2@trustsecurenow.com                   |                         |                          |      |      |    |     |

Create a new project to be used for the Security Awareness Training integration

- Navigate to the following page: <u>https://console.developers.google.com</u> /projectcreate and sign into your account with your Admin credentials. If required, agree to the Terms and Services.
- Type a unique name into the "Project Name" box, we suggest using: GSuiteSecureNowIntegration
- Click the "Create" button to create the project.

Our G-Suite Directory Synchronization feature allows you to manage users inside the PII/PHI Protect portal with ease. Add, Modify, or Deactivate users as soon as they're in your client's system so they can get up to speed on cybersecurity, without a hitch.

#### **Setup in Google Console**

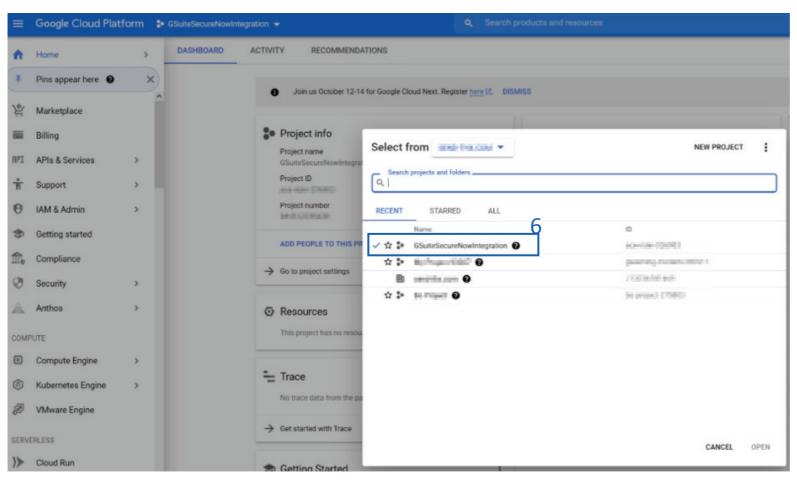

Create a service account to be used for this project

5. Navigate to the following page: <u>https://console.cloud.google.com/proj</u> <u>ectselector2/iam-</u> <u>admin/serviceaccounts?supportedpurv</u>

iew=project

6. Select the name of the project you just created: GSuiteSecureNowIntegration

Our G-Suite Directory Synchronization feature allows you to manage users inside the PII/PHI Protect portal with ease. Add, Modify, or Deactivate users as soon as they're in your client's system so they can get up to speed on cybersecurity, without a hitch.

#### **Setup in Google Console**

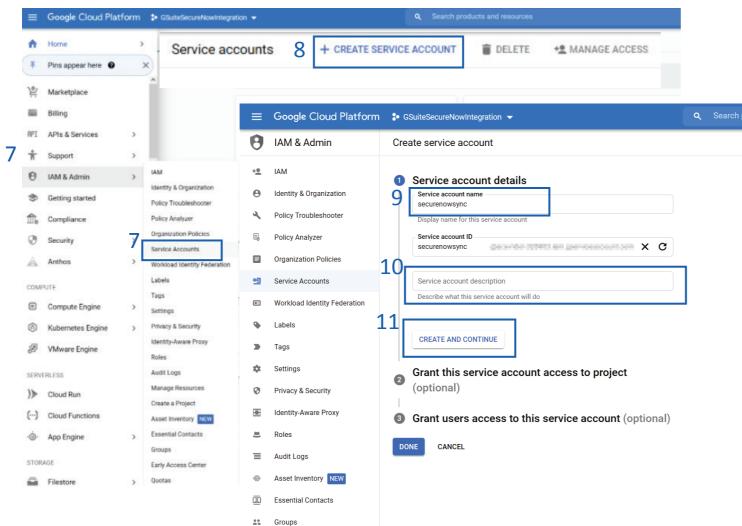

Create a service account to be used for this project

- On the left sidebar, select "IAM & Admin" then select "Service Accounts"
- Click the "+ Create Service Account" button at the top of the page.
- 9. Enter the Service account name: securenowsync
- 10. Enter an optional "Service account description."
- 11. Click the "Create and Continue" button.

Our G-Suite Directory Synchronization feature allows you to manage users inside the PII/PHI Protect portal with ease. Add, Modify, or Deactivate users as soon as they're in your client's system so they can get up to speed on cybersecurity, without a hitch.

#### **Setup in Google Console**

| ••         |                                          | a console.cloud.google.com C                                                                                                    |         | Ċ O      |
|------------|------------------------------------------|----------------------------------------------------------------------------------------------------|---------|----------|
| :::: s     | Suggested Sites Web Slice Gallery Su     | rface Office Admin center - Home Lock down WiWindows 10) A homemade mally works! Check digit encyclopedia                                                                     |         | >>       |
| Ĭ          | Your free trial is waiting: activate now | to get \$300 credit to explore Google Cloud products. Learn more                                                                                                    | DISMISS | ACTIVATE |
| =          | Google Cloud Platform                    | SuiteSecureNowIntegration                                                                                                    | 0 Ļ     | : 🙆      |
| ⊞ s        | ay-thx.net > 🐉 GSuiteSecureNowl          | ntegration                                                                                                    |         | HIDE     |
| θ          | IAM & Admin                              | Create service account                                                                                                    |         |          |
| + <u>e</u> | IAM                                      | Service account details $-$ 2 Grant this service account access to project (optional) $-$                                                                                     |         |          |
| Θ          | Identity & Organization                  | 3 Grant users access to this service account (optional)                                                                                                    |         |          |
| ٩          | Policy Troubleshooter                    |                                                                                                    |         |          |
|            | Organization Policies                    | Service account permissions (optional)                                                                                                    |         |          |
|            | Quotas                                   | Grant this service account access to GSuiteSecureNowIntegration so that it has<br>permission to complete specific actions on the resources in your project. <u>Learn more</u> |         |          |
| ┉          | Service Accounts                         | Select a role Condition 12                                                                                                    |         |          |
| ۹          | Labels                                   | L ≡ Type to filter                                                                                                    |         |          |
| \$         | Settings                                 | Project Browser                                                                                                    |         |          |
| 0          | Privacy & Security                       | Access Approval Editor 12                                                                                                    |         |          |
| 1          | Cryptographic Keys                       | Access Context Manag Owner Owner Full access to all resources.                                                                                                    |         |          |
|            | Identity-Aware Proxy                     | Actions Viewer Al Notebooks                                                                                                    |         |          |
|            | Roles                                    | Android Management                                                                                                    |         |          |
| Ξ          | Audit Logs                               | Apigee                                                                                                    |         |          |
|            |                                          | Ann Engine                                                                                                    |         |          |
|            |                                          | MANAGE ROLES                                                                                                    |         |          |
|            |                                          |                                                                                                    |         |          |
|            |                                          |                                                                                                    |         |          |

Create a service account to be used for this project

- 12. Click "Select a role" and choose
  - "**Owner**" to grant service account access to the project owner.
- 13. Click "Continue."

Our G-Suite Directory Synchronization feature allows you to manage users inside the PII/PHI Protect portal with ease. Add, Modify, or Deactivate users as soon as they're in your client's system so they can get up to speed on cybersecurity, without a hitch.

#### **Setup in Google Console**

|    | Google Cloud Platfor                  | n 🐉 GSuiteSecureNowIntegration 👻 🔍 Search products and resources 🗸 🗸                                                                                             | Ĩ         | >-       | ?        | Ļ       | :      | F   |
|----|---------------------------------------|----------------------------------------------------------------------------------------------------|-----------|----------|----------|---------|--------|-----|
| )  | IAM & Admin                           | Service accounts + CREATE SERVICE ACCOUNT                                                                                                    |           |          |          |         |        |     |
| •  | IAM                                   | Service accounts for project "GSuiteSecureNowIntegration"                                                                                                    |           |          |          |         |        |     |
| 3  | Identity & Organization               | A service account represents a Google Cloud service identity, such as code running on Compute Engine VMs, App Engine apps,<br>Learn more about service accounts. | s, or sys | tems ru  | unning o | outside | Googl  | e.  |
| Ļ  | Policy Troubleshooter                 | Organization policies can be used to secure service accounts and block risky service account features, such as automatic IAM                                     | Grants    | , key cr | reation/ | upload, | or the |     |
| 0  | Policy Analyzer                       | creation of service accounts entirely. Learn more about service account organization policies.                                                                   |           |          |          |         |        |     |
|    | Organization Policies                 | Filter Enter property name or value                                                                                                    |           |          |          | 0       | 14     | III |
| ž  | Service Accounts                      | Email Status Name 🛧 Description Key ID                                                                                                    | Ke        | ey creat | tion dat | e /     | Action | IS  |
| 18 | Workload Identity Federat             | securenowsync No keys                                                                                                    |           |          |          |         | :      |     |
|    | Labels                                |                                                                                                    |           |          | detail   |         |        |     |
| _  |                                       | 14                                                                                                    |           | -        | perm     | ssion   | s      |     |
| »  | Tags                                  | GSuiteSecureNowIntegration 🗸 🔍 Search products and resources V 👬 🖪 🕑 🏚 🗄 💽                                                                                       | _         | anage    |          |         |        |     |
|    |                                       |                                                                                                    |           | ew me    |          |         |        |     |
| e  | •                                     | securenowsync                                                                                                    |           | ew log   | s        |         |        |     |
| +1 |                                       | TAILS PERMISSIONS KEYS METRICS LOGS                                                                                                    |           | sable    |          |         |        |     |
| 6  | Identity & Organization               | ys                                                                                                    | De        | lete     |          |         |        |     |
| 4  | Policy Troubleshooter                 | Service account keys could pose a security risk if comprom<br>use the Workload Identity Federation . You can learn more a                                        |           |          |          |         |        |     |
| 5  | Ar                                    | a new key pair or upload a public key certificate from an existing k Download a file that contains the private key. Store the file securely because this key     |           |          |          |         |        |     |
| E  | Organization Policies                 | can't be recovered if lost. However, if you are unsure why you need a key, skip this step<br>for now.                                                            |           |          |          |         |        |     |
| 9  |                                       | rn more about setting organization policies for service accounts                                                                                                 |           |          |          |         |        |     |
| E  | · · · · · · · · · · · · · · · · · · · | DD KEY - 15 Key type JSON<br>Recommended 16                                                                                                    |           |          |          |         |        |     |
| 9  |                                       | Create new Key Key creation date Key expiration de O P12                                                                                                    |           |          |          |         |        |     |
| 1  |                                       | Jpload existing key For backward compatibility with code using the P12 format                                                                                    |           |          |          |         |        |     |
| 1  |                                       |                                                                                                    |           |          |          |         |        |     |
| _  | Privacy & Security                    |                                                                                                    |           |          |          |         |        |     |
| 0  |                                       |                                                                                                    |           |          |          |         |        |     |
| Ð  | E Identity-Aware Proxy                |                                                                                                    |           |          |          |         |        |     |
|    | Identity-Aware Proxy                  |                                                                                                    |           |          |          |         |        |     |

Create a service account to be used for this project

- 14. In the "Actions" column, click the three vertical dots, then click the "Manage Keys" option.
- 15. Click the "Add Key" dropdown and select "Create new key"
- 16. In the sidebar that appears, select the "JSON" key type.
- 17. Click the "**Create**" button. The JSON file will be downloaded to your local computer. Store this somewhere safe, you will need to reference this later.
- Once the file has been downloaded and saved, click the "Done" button.

Our G-Suite Directory Synchronization feature allows you to manage users inside the PII/PHI Protect portal with ease. Add, Modify, or Deactivate users as soon as they're in your client's system so they can get up to speed on cybersecurity, without a hitch.

#### **Setup in Google Console**

|    | Google Cloud Platform     | Search products and resources                                                            | ~ |
|----|---------------------------|------------------------------------------------------------------------------------------|---|
| θ  | IAM & Admin 19            | ← securenowsync                                                                          |   |
| +± | IAM                       | DETAILS PERMISSIONS KEYS METRICS LOGS                                                    |   |
| Θ  | Identity & Organization   | Service account details                                                                  |   |
| 2  | Policy Troubleshooter     | Name<br>securenowsync 20 SAVE                                                            |   |
| ۵, | Policy Analyzer           |                                                                                          |   |
|    | Organization Policies     | Description SAVE                                                                         |   |
| 연  | Service Accounts          | Email                                                                                    |   |
|    | Workload Identity Federat | securementprograde roler 009901 turn geen traescount com                                 |   |
| ۹  | Labels                    | Unique ID 104 DOLLARS, TURNE ODITION 2 BIT                                               |   |
|    | Tags                      | Service account status                                                                   |   |
| \$ | Settings                  | Disabling your account allows you to preserve your policies without having to delete it. |   |
| 0  | Privacy & Security        | S Account currently active                                                               |   |
|    | Identity-Aware Proxy      | DISABLE SERVICE ACCOUNT                                                                  |   |
| D  | Manage Resources          | SHOW DOMAIN-WIDE DELEGATION                                                              |   |
| È  | Release Notes             |                                                                                          |   |

Enable G-Suite Domain-Wide Delegation
19. Click the "Details" section to modify your securenowsync service account.
20. Type in "securenowsync" in the "Name" field and click save

Our G-Suite Directory Synchronization feature allows you to manage users inside the PII/PHI Protect portal with ease. Add, Modify, or Deactivate users as soon as they're in your client's system so they can get up to speed on cybersecurity, without a hitch.

#### **Setup in Google Console**

| 1    | {                                                                                            |
|------|----------------------------------------------------------------------------------------------|
| 2    | "type": "service_account",                                                                   |
| 3    | "project_id": "mindful-path-273115",                                                         |
| 4    | "private_key_id": "                                                                          |
| 5    | "private_key": "BEGIN PRIVATE KEY                                                            |
| 6    | "client_email": "securenowsync@mindful-path-273115.iam.gserviceaccount.com",                 |
| 7 23 | "client_id": "113628692295934966129",                                                        |
| 8    | "auth_uri": "https://accounts.google.com/o/oauth2/auth",                                     |
| 9    | "token_uri": "https://oauth2.googleapis.com/token",                                          |
| 10   | "auth_provider_x509_cert_url": "https://www.googleapis.com/oauth2/v1/certs",                 |
| 11   | <pre>"client_x509_cert_url": "https://www.googleapis.com/robot/v1/metadata/x509/secure</pre> |
| 12   | 1                                                                                            |

| ≡ Google Admin | Q Search for users, groups or settings                                                                                                    | ۵                         | 8 0            |      |
|----------------|----------------------------------------------------------------------------------------------------|---------------------------|----------------|------|
| ۵<br>118<br>2  | Security > API Controls > Domain-wide Delegation  Developers can register their web applications and other API clients with Google to enable access to data in Google services like Gr registered clients to access your user data without your users having to individually give consent or their passwords.  22 | mail. You can authorize f | hese           | GOTI |
| 20<br>10<br>11 | API clients Add new bownload client info Add a filter Add a filter Add a filter Add a new client ID Scopes                                                                                                    |                           |                |      |
|                | 23 Client ID<br>Overwrite existing client ID @<br>OAuth scopes (comma-delimited)                                                                                                    |                           | _              |      |
|                |                                                                                                    |                           | 25<br>JTHORIZE | ]    |

Delegate domain-wide authority to the service account

- 21. Navigate to:
  - https://admin.google.com/ac/owl/domainwided elegation
- 22. Click the "Add new" button
- 23. Locate and open the JSON file downloaded in step 17 on <u>page 39</u> with any file editor. Copy the "client\_id" value (excluding quotation marks) and paste that value into the **Client ID** field.
- 24. Paste the following value into the **OAuth Scopes** field:

https://www.googleapis.com/auth/admin.direct ory.user.readonly,https://www.googleapis.com/ auth/admin.directory.group.readonly,https://w ww.googleapis.com/auth/admin.directory.custo mer.readonly

25. Click the "**Authorize**" button and the new scope will appear.

Our G-Suite Directory Synchronization feature allows you to manage users inside the PII/PHI Protect portal with ease. Add, Modify, or Deactivate users as soon as they're in your client's system so they can get up to speed on cybersecurity, without a hitch.

#### **Setup in Google Console**

| •• |                                                                                                    | a console.developers.google.com C                                                                                                    |      |     | Û   | D     |
|----|----------------------------------------------------------------------------------------------------|----------------------------------------------------------------------------------------------------|------|-----|-----|-------|
|    | Suggested Sites Web Slice Gallery                                                                                           | Surface Office Admin center - Home Lock down WiWindows 10) A homemade mally works! Check digit encyclopedia                                                                                                    |      |     |     | >>    |
| Ĩ  | Your free trial is waiting: activate no                                                                                     | w to get \$300 credit to explore Google Cloud products. Learn more                                                                                                    | DISM | ISS | ACT | IVATE |
| ≡  | Google APIs SuiteSe                                                                                                    | ecureNowIntegration - 25 9                                                                                                    | 0    | ¢.  | :   |       |
| ÷  | API Library                                                                                                    |                                                                                                    |      |     |     |       |
|    | 26                                                                                                    | Admin SDK<br>Google<br>Admin SDK lets administrators of enterprise domains to view and<br>manage resources like user,<br>ENABLE TRY THIS API                                                                                                    |      |     |     |       |
|    | Type<br>APIs & services<br>Last updated<br>10/15/18, 8:41 PM<br>Category<br>G Suite<br>Service name<br>admin.googleapis.com | Overview Admin SDK lets administrators of enterprise domains to view and manage resources like user, groups etc. It also provides audit and usage reports of domain. About Google Google's mission is to organize the world's information and make it universally accessible and useful. Through products and platforms like Search, Maps, Gmail, Android, Google Play, Chrome and YouTube, Google plays a meaningful role in the daily lives of billions of people. Tutorials and documentation Learn more L <sup>3</sup> |      |     |     |       |
|    |                                                                                                    | Terms of service<br>By using this product you agree to the terms and conditions of the following license(s): Google APIs Terms of<br>Service $\mathbb{L}^3$ , Google Apps Admin APIs $\mathbb{L}^3$                                                                                                    |      |     |     |       |
|    |                                                                                                    | More solutions to explore                                                                                                    |      |     |     |       |
|    |                                                                                                    |                                                                                                    |      |     |     |       |

Enable Admin API for the project 24. Navigate to:

https://console.developers.google.com /apis/library/admin.googleapis.com

25. Confirm the

GSuiteSecureNowIntegration project is selected next to the Google API logo.
Click the dropdown and select this project if it is not shown by default.
26. Click "Enable" button.

That's it! Your G-Suite Project is setup! Continue to the next page to setup Groups inside the Google Console.

Our G-Suite Directory Synchronization feature allows you to manage users inside the PII/PHI Protect portal with ease. Add, Modify, or Deactivate users as soon as they're in your client's system so they can get up to speed on cybersecurity, without a hitch.

#### **Creation of User Groups in Google Console**

| ≡ Google Admin                                                                        | ≡ Google Admin Q Search for users, groups or settings |                                              |                                                                                              |                                                                                                    |  |  |  |  |  |  |  |
|---------------------------------------------------------------------------------------|-------------------------------------------------------|----------------------------------------------|----------------------------------------------------------------------------------------------|----------------------------------------------------------------------------------------------------|--|--|--|--|--|--|--|
| Admin Console                                                                         |                                                       |                                              |                                                                                              |                                                                                                    |  |  |  |  |  |  |  |
| i To help teams stay connected<br>a limited time. Learn more                          |                                                       |                                              |                                                                                              |                                                                                                    |  |  |  |  |  |  |  |
| Dashboard<br>See relevant insights<br>about your organization                         | Users 27<br>Add or manage users                       | Groups<br>Create groups and<br>mailing lists | Organizational units<br>Add, remove, rename,<br>move or search for an<br>organizational unit | Setup Hangouts Meet video calling<br>Provides easy-to-join video calling for<br>working remotely<br>LEARN MORE NO THANKS                        |  |  |  |  |  |  |  |
| 3                                                                                     |                                                       |                                              |                                                                                              | Tools                                                                                                    |  |  |  |  |  |  |  |
| Buildings and<br>resources<br>Manage and monitor<br>buildings, rooms and<br>resources | Devices<br>Secure corporate data<br>on devices        | Apps<br>Manage apps and their<br>settings    | Security<br>Configure security<br>settings                                                   | Hangouts Meet video calling setup<br>Get help from a partner<br>G Suite Marketplace<br>G Suite Status Dashboard<br>The C Suite Referral Reserve |  |  |  |  |  |  |  |

| ≡ Google Admin          | Q Search for users, groups or settings |         | 8 ?         | AI |
|-------------------------|----------------------------------------|---------|-------------|----|
| Groups                  |                                        |         |             |    |
| Groups   Showing all gr | roups Create group<br>Create group     |         |             |    |
| Group name 🔨            | Email address                          | Members | Access type |    |
|                         |                                        |         |             |    |
|                         |                                        |         |             |    |
|                         |                                        |         |             |    |

Create groups for designating the level of access inside the portal. The possible access levels are listed from lowest to highest and contain all features of the lower access levels:

- BSN-Employees basic employee access
- BSN-Managers access to reporting within a client
- BSN-ManagerAdmins access to manage phishing and bulk manage users within a client
- BSN-PartnerAdmins This user has the highest level of access and will have all administrative functions for all accounts within your portal. This group is to ONLY be used for your company's internal account

Follow the steps below for creating all desired groups:

- 27. Inside the Google Admin Console, click "**Groups**" to open the Groups dashboard
- 28. Inside the Groups dashboard, click "Create group"

Our G-Suite Directory Synchronization feature allows you to manage users inside the PII/PHI Protect portal with ease. Add, Modify, or Deactivate users as soon as they're in your client's system so they can get up to speed on cybersecurity, without a hitch.

| <b>Details</b> " for the desired group:<br>up for users<br>es                                                                            |
|----------------------------------------------------------------------------------------------------|
|                                                                                                    |
| p for users<br>s<br>in group for users<br>admins<br>ompany's internal account<br>n group<br>dmins<br>ons (Optional)                      |
| <ol> <li>Click "Next"</li> <li>Setup desired access settings</li> <li>Click "Create Group"</li> <li>Click to add users to the</li> </ol> |
|                                                                                                    |

Our G-Suite Directory Synchronization feature allows you to manage users inside the PII/PHI Protect portal with ease. Add, Modify, or Deactivate users as soon as they're in your client's system so they can get up to speed on cybersecurity, without a hitch.

#### **Creation of Tags Groups in Google Console - Optional**

| Group informs                                    |                                                                                                    |                                                                                       |                                                             |                           |            |                  |          |     |  |
|--------------------------------------------------|----------------------------------------------------------------------------------------------------|---------------------------------------------------------------------------------------|-------------------------------------------------------------|---------------------------|------------|------------------|----------|-----|--|
|                                                  | Group details                                                                                                    | Name *                                                                                | -                                                           |                           |            |                  |          |     |  |
|                                                  |                                                                                                    | Securit                                                                               |                                                             |                           |            |                  |          |     |  |
|                                                  |                                                                                                    | Group +                                                                               |                                                             |                           |            |                  |          |     |  |
|                                                  |                                                                                                    | iner-w                                                                                | -                                                           |                           |            |                  | say-thx. | net |  |
|                                                  | Group owner(s)                                                                                                    | Search                                                                                | for a user's n                                              | ama or emai               | e.         |                  |          |     |  |
|                                                  |                                                                                                    |                                                                                       |                                                             |                           |            |                  |          |     |  |
|                                                  |                                                                                                    | * indice                                                                              | ites a requires                                             | d field                   |            |                  |          |     |  |
| e group<br>ormation — ② Group set<br>Access type | Control what kind o                                                                                                    | of access group mem<br>mbers can't view group                                         |                                                             |                           | itent      |                  |          |     |  |
| ormation — 2 Group set                           | Control what kind o                                                                                                    |                                                                                       |                                                             | arch group con            | itent      | d ()             | Custom   |     |  |
| ormation — 2 Group set                           | Control what kind<br>Note: External mer                                                                                                    | mbers can't view group                                                                | Announce<br>Only                                            | ement                     | Restricter | d ()<br>External | Custom   |     |  |
| ormation — 2 Group set                           | Control what kind<br>Note: External mer                                                                                                    | mbers can't view group                                                                | Announce<br>Only                                            | ement                     | Restricter | <b>(</b>         | Custom   |     |  |
| ormation — 2 Group set                           | Control what kind<br>Note: External mer<br>Public<br>Access settings<br>Contact owners<br>View members                                                                    | Team                                                                                  | Announce<br>Only<br>Group<br>Managers                       | ement<br>Group<br>Members | Restricter | External         | Custom   |     |  |
| ormation — 2 Group set                           | Control what kind<br>Note: External mer<br>Public<br>Access settings<br>Contact owners<br>View members<br>View topics                                                     | C Team                                                                                | Announce<br>Only<br>Group<br>Managers                       | ement Group Members       | Restricter | External         | Custom   |     |  |
| ormation — 2 Group set                           | Control what kind<br>Note: External mer<br>Public<br>Access settings<br>Contact owners<br>View members<br>View topics<br>Publish posts                                    | C Team                                                                                | Announce<br>Only<br>Group<br>Managers                       | ement<br>Group<br>Members | Restricter | External         | Custom   |     |  |
| ormation — 2 Group set                           | Control what kind<br>Note: External mer<br>Public<br>Access settings<br>Contact owners<br>View members<br>View topics<br>Publish posts<br>Membership set<br>Manage member | mbers can't view group<br>Team<br>S<br>Group<br>Owners<br>V<br>V<br>V<br>ttings<br>rs | Announce<br>Only<br>Group<br>Managers                       | ement Group Members       | Restricter | External         | Custom   |     |  |
| ormation — 2 Group set                           | Control what kind<br>Note: External mer<br>Public<br>Access settings<br>Contact owners<br>View members<br>View topics<br>Publish posts<br>Membership set                  | mbers can't view group<br>Team<br>S<br>Group<br>Owners<br>V<br>V<br>V<br>ttings<br>rs | Croup     Managers     Group     Managers     V     V     V | ement Group Members       | Restricter | External         | Custom   |     |  |
| ormation — 2 Group set                           | Control what kind<br>Note: External mer<br>Public<br>Access settings<br>Contact owners<br>View members<br>View topics<br>Publish posts<br>Membership set<br>Manage member | Team                                                                                  | Croup     Managers     Group     Managers     V     V     V | ement Group Members       | Restricter | External         | Custom   |     |  |

#### **Optional:** Create Tag Groups.

Tags are used for creating specific groups, typically to separate users by department, to create groups you'd like to send specific phishing emails to, or to simplify tracking in the portal.

#### Group Name: BSN-TAG-tagname

\*tagname will be the tag you want the users associated with.
Example: BSN-TAG-Executive Team, BSN-TAG-Finance, etc.
Group Description: Optional field if you would like to add details on the tag you created.

Back in your Groups dashboard, create another group using the process on the previous page but using the Tag selections above.

Our G-Suite Directory Synchronization feature allows you to manage users inside the PII/PHI Protect portal with ease. Add, Modify, or Deactivate users as soon as they're in your client's system so they can get up to speed on cybersecurity, without a hitch.

#### Adding Members to a Group in Google Console

| ≡ Google Admin Q Searc                       | h for users, groups or settings                | 8 ? | III 🔼 |
|----------------------------------------------|------------------------------------------------|-----|-------|
| Groups > BSN-Employees > Members             |                                                |     |       |
| CUSTOM                                       | Members                                        |     | ^     |
| bsn-employees@say-thx.net                    | Add members Add a filter                       |     | *     |
| RENAME GROUP     DELETE GROUP                | Bulk upload members         Email         Role |     | ۵     |
| BSN-Employees<br>bsn-employees@say-thx.net + | No members added                               |     | *     |
| RENAME GROUP                                 | Add members to BSN-Employees                   |     | Ø     |
|                                              | New users are automatically set to All Email.  |     |       |
| 34a                                          |                                                |     |       |
|                                              | embers                                         |     |       |
|                                              | Advanced CANCEL ADD TO GROUP                   |     |       |
|                                              | Auvanued CAINCEL ADD TO GROUP                  |     |       |

Inside the Group Details dashboard:

- 34. Add members to the desired group:
- a) Click the **add user icon** to add users one at a time:
  - Begin typing the name of the user you would like to add to the group, click the user's email address, and click "Add to Group"
- b) Or click the bulk upload members to import users in bulk
- 35. Repeat for all desired groups

Note: A user can only be in one access group. Access levels are on a hierarchy. All access levels contain the functionality as the access levels below it, simply add users to the highest level of access they should have. However, the user can be in one access group as well as one Tag group.

Our G-Suite Directory Synchronization feature allows you to manage users inside the PII/PHI Protect portal with ease. Add, Modify, or Deactivate users as soon as they're in your client's system so they can get up to speed on cybersecurity, without a hitch.

#### **Configuration in the PII Protect Portal**

| Your Logo Here    |                                                                      |          |            |           |    |       |          |     |              | Towr Lago Me |
|-------------------|----------------------------------------------------------------------|----------|------------|-----------|----|-------|----------|-----|--------------|--------------|
|                   | Q Search                                                             |          |            |           |    |       |          |     | ∓ Add Filter | + Create     |
| Wendy Smallfoot   | Name 1                                                               | Branding | Consulting | Insurance | RA | Users | Breaches | ESS | Active       | New UI       |
| -∕γ- My Dashboard | ABC Worldwide<br>Product: Unlimited Cybersecurity Training           |          |            |           |    | 0     |          |     | $\oslash$    | ×            |
| 📋 My Company      | Charitable Electronics<br>Product: Unlimited Cybersecurity Training  |          |            |           |    | 0     |          |     | $\oslash$    | ×            |
| 🔶 Manage Clients  | Dunder Mifflin Infinity<br>Product: Unlimited Cybersecurity Training |          |            |           |    | 0     |          |     | $\oslash$    | ×            |
| A Partner Profile | Hermey's Dentistry<br>Product: Unlimited Cybersecurity Training      |          |            |           |    | 0     |          |     | $\oslash$    | ×            |

36. Login as a Partner Administrator to the PII-Protect portal <u>here</u>. Once logged in select "Manage Clients" to access your client list (above). 38

37. Select the client you want to sync with Google Workspace/G-Suite Sync.

38. Select the "Directory Sync" tab and use the Sync Type drop-down selector to select "Google G-Suite".

Dashboard Information Products Access Directory Sync Users Dark Web Training Reports Phishing Notification 38-39 Sync Type Enable → Welcome Message U Welcome Back Message Customize welcome message

39. Click "Enable"

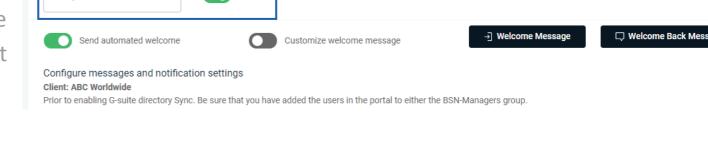

Our G-Suite Directory Synchronization feature allows you to manage users inside the PII/PHI Protect portal with ease. Add, Modify, or Deactivate users as soon as they're in your client's system so they can get up to speed on cybersecurity, without a hitch.

**Configuring Messaging & Notification Settings – G-Suite Sync Settings Page** 

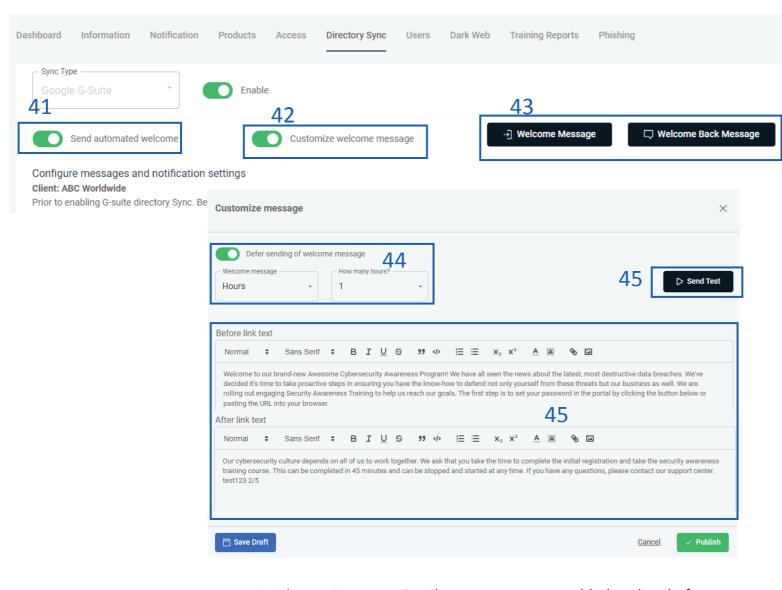

Welcome Message: Email sent to new users added to the platform Welcome Back Message: Email sent to reactivated users 40. You can configure how these welcome messages are sent to users during the sync.
41. "Send automated welcome" will send the welcome message to newly added employees during the sync.

42. "Customize welcome message" will enable welcome messages to be customized.Without this option checked, the standard messages will be sent based off the Global Messages in the Partner Profile.

43. Clicking "Welcome Message" or

"Welcome Back Message" will allow you to adjust the message.

44. Messages can be deferred for a period of hours or days.

45. The text within the message can be adjusted and a test message can be sent to preview.

Our G-Suite Directory Synchronization feature allows you to manage users inside the PII/PHI Protect portal with ease. Add, Modify, or Deactivate users as soon as they're in your client's system so they can get up to speed on cybersecurity, without a hitch.

#### **Configuring Application Authentication – G-Suite Sync Settings Page**

| Dashboard    | Information                                         | Notification      | Products | Access | Directory Sync       | Users        | Dark Web      | Training Reports  | Phishing |                        |
|--------------|-----------------------------------------------------|-------------------|----------|--------|----------------------|--------------|---------------|-------------------|----------|------------------------|
| Googl        | pe<br>e G-Suite                                     | Ť                 | Enable   | 2      |                      |              |               |                   |          |                        |
|              | Send automated                                      | welcome           |          | Custor | mize welcome mes     | sage         |               | →] Welcome Messag | je (     | ☐ Welcome Back Message |
| Client: Al   | re messages ar<br>BC Worldwide<br>nabling G-suite d |                   |          |        | the users in the por | tal to eithe | r the BSN-Man | agers group.      |          |                        |
| Ex: ma       | iil@mail.com                                        |                   |          |        | 46                   |              |               |                   |          |                        |
| Upload G     | -suite configurat                                   | ion file          |          |        |                      |              |               |                   |          |                        |
| ¢            | Attachment<br>Drag & Drop yo                        | ur files or Brows | e        |        | 47                   |              |               |                   |          |                        |
| * Only .json | files will be accepted                              |                   |          |        |                      |              |               |                   |          | 48                     |
|              |                                                     |                   |          |        |                      |              |               |                   |          | ✓ Save                 |

#### 46. Input your **G-Suite Admin Email** Address

47. Click the "**Choose File**" button and select the JSON file that was downloaded on <u>page 28</u>.

48. Click "**Save**" to save your changes and finalize G-Suite synchronization for this client! Repeat steps 1 – 50 for each client!

Important: Once G-Suite Directory is activated; you will not be able to add users to the portal outside of this method. Our portal will sync once every hour, which may cause a delay for your users to be updated.

Managing users in bulk with our CSV template has never been easier. In just a few clicks, users can get onboarded into your client's PII/PHI Protect portal and start working towards cybersecurity awareness in minutes.

#### **Configuration in the PII Protect Portal**

| Your Logo Here    |                                                                      |          |            |           |    |       |          |     |           | Noer Lago / |
|-------------------|----------------------------------------------------------------------|----------|------------|-----------|----|-------|----------|-----|-----------|-------------|
| Wendy Smallfoot   | Q Search                                                             |          |            |           |    |       |          |     |           | + Create    |
| Edit profile      | Name 个                                                               | Branding | Consulting | Insurance | RA | Users | Breaches | ESS | Active    | New UI      |
| -√γ- My Dashboard | ABC Worldwide<br>Product: Unlimited Cybersecurity Training           |          |            |           |    | 0     |          |     | $\oslash$ | ×           |
| 📋 My Company      | Charitable Electronics<br>Product: Unlimited Cybersecurity Training  |          |            |           |    | 0     |          |     | $\oslash$ | ×           |
| 🔶 Manage Clients  | Dunder Mifflin Infinity<br>Product: Unlimited Cybersecurity Training |          |            |           |    | 0     |          |     | $\oslash$ | ×           |
| 2 Partner Profile | Hermey's Dentistry<br>Product: Unlimited Cybersecurity Training      |          |            |           |    | 0     |          |     | $\oslash$ | ×           |

Login as a Partner Administrator to the PII-Protect portal <u>here</u>. Once logged in select "Manage Clients" to access your client list (above).
 3

2. Select the client you want to sync with Azure Active Directory.

3. Select the "**Directory Sync**" tab and use the Sync Type drop-down selector to select "Google G-Suite".

4. Click "Download CSV Template" to

download the current list of users inside the portal you'd like to modify. If you are uploading new users to the portal, a blank template will download.

|                                          | 3                                       |                           |                           |
|------------------------------------------|-----------------------------------------|---------------------------|---------------------------|
| nformation Notification Product <b>4</b> | ts Access Directory Sync Users Dark Web | Training Reports Phishing |                           |
| CSV Bulk Upload                          |                                         | 5                         | بخ. Download CSV Template |
| Send automated welcome                   | Customize welcome message               | -) Welcome Message        |                           |

Managing users in bulk with our CSV template has never been easier. In just a few clicks, users can get onboarded into your client's PII/PHI Protect portal and start working towards cybersecurity awareness in minutes.

#### **Configuring Messaging & Notification Settings – CSV Bulk Upload Settings Page**

| CSV Bulk Upload        | _8                                                                                                    | 9 Jownload CSV Template                                               |
|------------------------|----------------------------------------------------------------------------------------------------|-----------------------------------------------------------------------|
| Send automated welcome | Customize welcome message                                                                                                    | → Welcome Message                                                     |
|                        | Customize message                                                                                                    | ×                                                                     |
|                        | Defer sending of welcome message 10<br>Welcome message How many hours?                                                                                                    | 11 ▷ Send Test                                                        |
|                        | Before link text Normal  ♦ Sans Serif  ♦ B I U ⊕                                                                                                    | not only yourself from these threats but our business as well. We are |
|                        | Our cybersecurity culture depends on all of us to work together. We ask that you take t training course. This can be completed in 45 minutes and can be stopped and started |                                                                       |
|                        | test123 2/5                                                                                                    |                                                                       |

Welcome Message: Email sent to new users added to the platform Welcome Back Message: Email sent to reactivated users 6. You can configure how these welcome messages are sent to users during the sync.

7. "Send automated welcome" will send the welcome message to newly added employees during the sync.

■ 8. "Customize welcome message" will enable welcome messages to be customized.

Without this option checked, the standard messages will be sent based off the Global Messages in the Partner Profile.

 9. Clicking "Welcome Message" or "Welcome Back Message" will allow you to adjust the message.

10. Messages can be deferred for a period of hours or days.

11. The text within the message can be adjusted and a test message can be sent to preview.

Managing users in bulk with our CSV template has never been easier. In just a few clicks, users can get onboarded into your client's PII/PHI Protect portal and start working towards cybersecurity awareness in minutes.

### **CSV Template Modification & Uploading**

|      | Au  | utoSave 🧿 | <u>off</u> (                  | Ē     | 5                                                      | ₽ <b>%</b> • | Ŧ               | sai            | mple - Exce | el          |            | 🛕 Allison | Kastel 🗹    | I —       | o x   |
|------|-----|-----------|-------------------------------|-------|--------------------------------------------------------|--------------|-----------------|----------------|-------------|-------------|------------|-----------|-------------|-----------|-------|
|      | Fil | le Hoi    | me li                         | nsert | Draw                                                   | Page Layo    | ut Formul       | as Data        | Review      | View H      | lelp 🔎 s   | Search    | 🖻 Share     | 모 Commer  | nts 🙂 |
|      | F11 | Paste [   | ¥<br>-∎ -<br>≪<br>a r:<br>a : |       | Calibri<br>$\mathbf{B}$ I<br>$\mathbf{I}$ $\mathbf{C}$ | _            | • 11 •<br>A* A* | E<br>Alignment | %<br>Number | 👿 Forma     |            |           | ells Editir |           | ~     |
|      |     | А         | В                             |       | С                                                      |              | D               | E              |             | F           | G          | н         | 1           | J         | K 🔺   |
| EDIT | 1   | userID    | firstNar                      | ne    | lastName                                               | email        |                 | phoneNur       | mber pho    | neNumberExt | cellNumber | managers  | transaction | tag       |       |
|      |     | οταβοτα   | Employ                        | ee 1  | Last Name                                              | employee1    | @domain.con     | <u>n</u>       |             |             |            |           | A           | Finance   |       |
| Έ    | 3   | ΟΤQ3ΟΤU   | Employ                        | ee 2  | Last Name                                              | employee2    | @domain.con     | <u>n</u>       |             |             |            |           | A           | Sales     |       |
| NO   |     |           |                               |       |                                                        |              | domain.com      |                |             |             |            | x         | Μ           | Sales     |       |
|      |     |           |                               |       |                                                        |              | @domain.con     |                |             |             |            |           | D           | Sales     |       |
| D D  | 6   | OTQ3OTg:  | Employ                        | ee 4  | Last Name                                              | employee4    | @domain.con     | <u>n</u>       |             |             |            |           | A           | Marketing |       |
|      | 7   |           |                               |       |                                                        |              |                 |                |             |             |            |           |             |           |       |
|      |     |           |                               |       |                                                        |              | I               | Require        | d Field     | S           |            |           |             |           |       |

**Transaction column key:** This column prompts the system to take one of the following actions when importing your user file into the system and is used to manage access to the system. This field **MUST** be completed for each user in this file or else you will receive an error.

- A Add or reactivate user (user will be notified)
- **D** Deactivate user (user will *not* be notified)
- **M** Modify user information (default for existing users)

12. Modify the required fields as needed.Note: Do NOT modify header names or column A or your upload will fail.Required Fields:

- firstName
- lastName
- email
- transaction

#### **Optional Fields:**

• managers

- Place an "X" in this column to assign manager access to this user. Leave this column blank for employees.

- phoneNumber & phoneNumberExt
- Tag

- Use tags to send filtered phishing emails and have access to more detailed reporting based on department.

Managing users in bulk with our CSV template has never been easier. In just a few clicks, users can get onboarded into your client's PII/PHI Protect portal and start working towards cybersecurity awareness in minutes.

#### **CSV Template Modification & Uploading**

| Hermey's Dentistry                               |                           |                                 | Ther Lage New                    |
|--------------------------------------------------|---------------------------|---------------------------------|----------------------------------|
| Dashboard Information Notification Products Acce | ess Directory Sync Users  | Dark Web Training Reports Phish | ing                              |
| Sync Type CSV Bulk Upload                        |                           | لع Dow                          | nload Existing Users Of Template |
| Send automated welcome                           | customize welcome message | ->] Welcome Message             | 🖵 Welcome Back Message           |
| Upload and files                                 | 13                        |                                 |                                  |
| * Only .csv files will be accepted               |                           |                                 | 14<br>✓ Save                     |
| (i) Helpful hints for ensuring upload success    |                           |                                 | ~                                |

**IMPORTANT:** Please note that user uploads are processed every 15 minutes, so there may be a delay for your changes to show.

13. Once your file is formatted correctly, saved locally, and ready for import, navigate back to your Bulk Manage Users page (refer to pages 39– 41) for the client you wish to edit and click the "Choose File" button. Select the file you would like to upload and hit "Open".
14. Click "Save" to upload the file and begin processing.

Congratulations! You've successfully uploaded a file to modify the users for that client! If you receive any errors or have any questions, reach out to us at support@telesystem.us

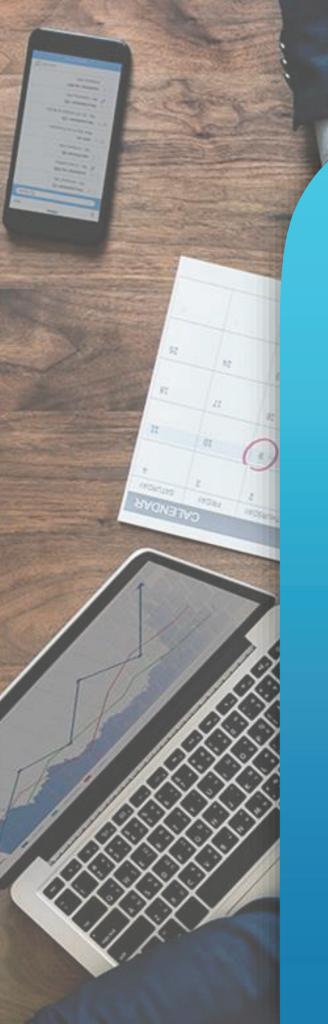

# **You're All Set!**

Questions? Comments? Want a 1-on-1 onboarding with our Support team?

Email: <a href="mailto:support@telesystem.us">support@telesystem.us</a> Phone: (888) 808 – 6111